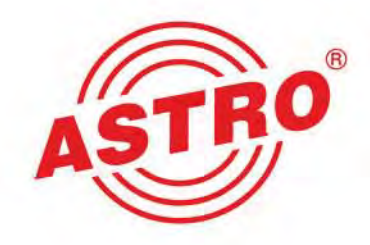

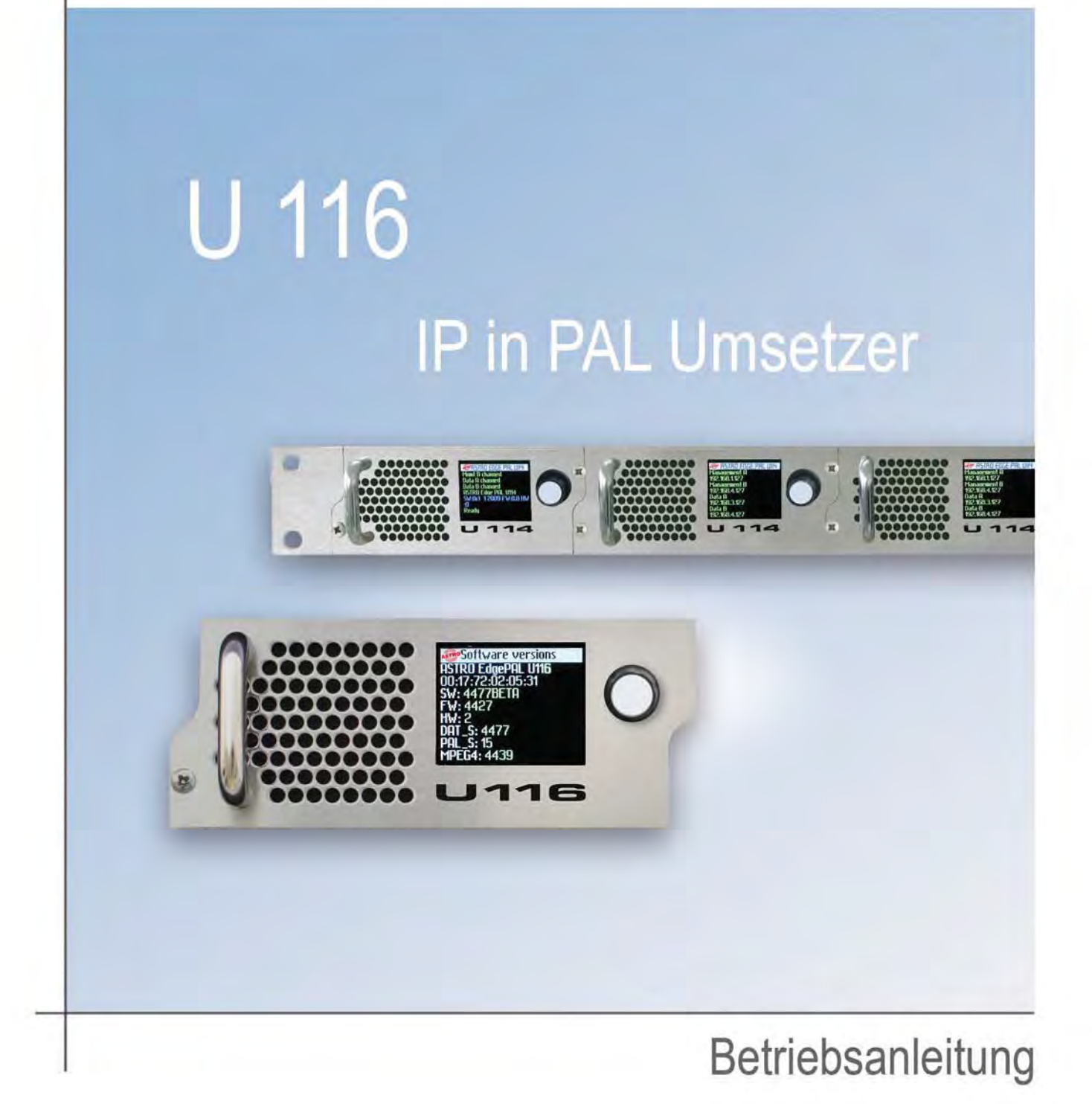

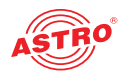

# Inhaltsübersicht

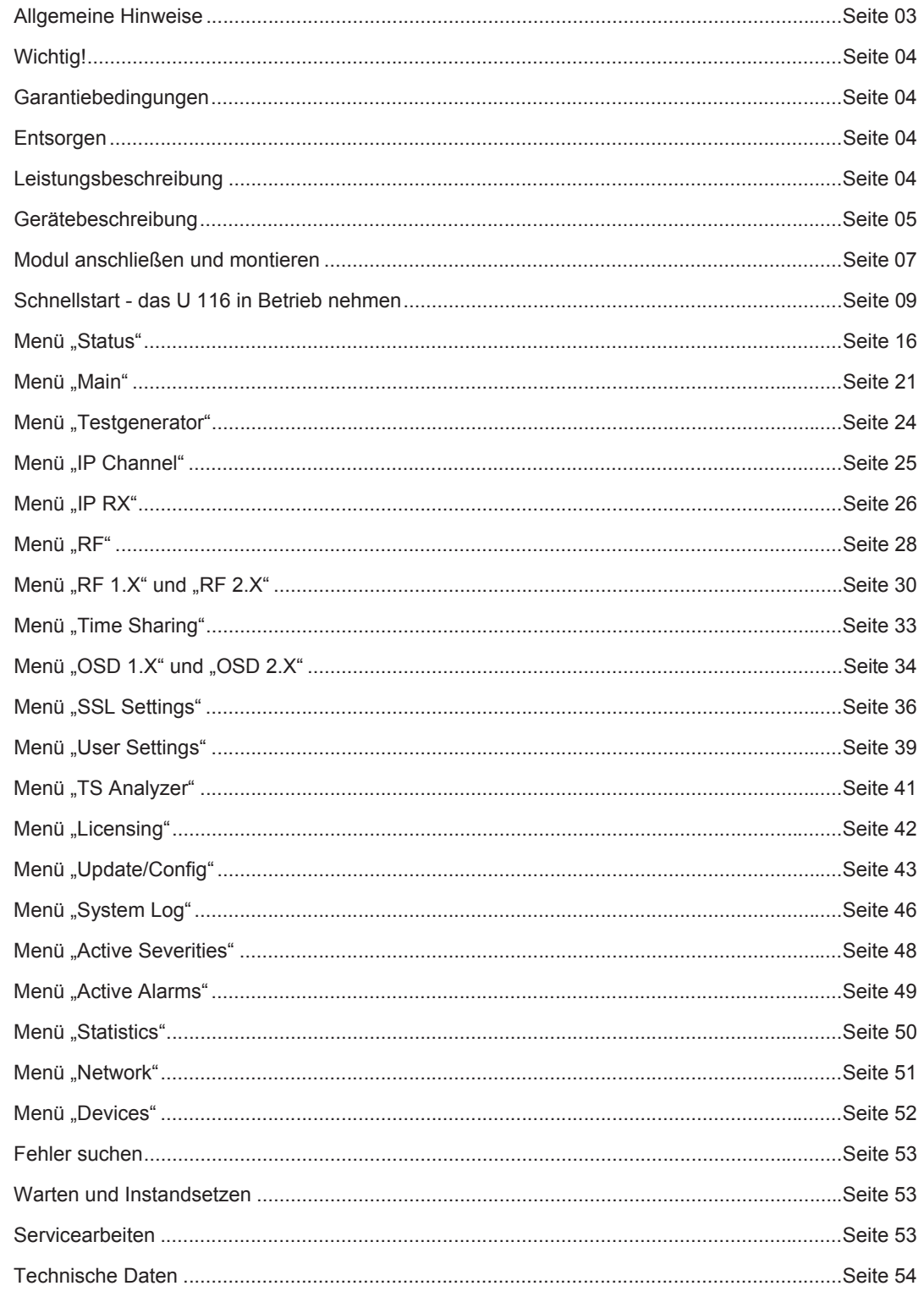

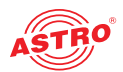

### Allgemeine Hinweise

*HINWEIS: Diese Betriebsanleitung wurde erstellt, um die wesentlichen Hinweise zum Betrieb des U 116 Moduls bereitzustellen. Wir empfehlen ausdrücklich, diese Anleitung zu lesen bevor die Geräte eingebaut oder in Betrieb genommen wird. Die Firma ASTRO bestätigt, dass die Informationen in dieser Anleitung zum Zeitpunkt des Druckes korrekt sind, behält sich aber das Recht vor, Änderungen an den Spezifikationen, der Bedienung des Gerätes und der Bedienungsanleitung ohne vorherige Ankündigung durchzuführen.* 

#### **In dieser Anleitung verwendete Symbole**

Piktogramme sind Bildsymbole mit festgelegter Bedeutung. Die folgenden Piktogramme werden Ihnen in dieser Installations- und Betriebsanleitung begegnen:

Warnt vor Situationen, in denen Lebensgefahr durch elektrische Spannung und bei nicht beachten der Hinweise in dieser Anleitung besteht.

Warnt vor verschiedenen Gefährdungen für Gesundheit, Umwelt und Material.

Recycling-Symbol: weist auf die Wiederverwertbarkeit von Bauteilen oder Verpackungsmaterial (Kartonagen, Einlegezettel, Kunststofffolien und -beutel) hin. Verbrauchte Batterien sind über zugelassene Recyclingstellen zu entsorgen. Hierzu müssen die Batterien komplett entladen abgegeben werden.

Weist auf Bestandteile hin, die nicht im Hausmüll entsorgt werden dürfen.

#### **Copyright-Hinweis**

Teile der Software dieses Produkts stammen von Drittanbietern und wurden unter unterschiedlichen Lizenzbedingungen entwickelt. Detailierte Informationen zu den Lizenzen finden Sie auf der Web-Bedienoberfläche des Geräts. Wenn Sie auf der Webbrowseroberfläche des Geräts den Menüpunkt "Lizensierung" auswählen, finden Sie dort einen Link zu einer Seite mit ausführlichen Informationen.

Der Quellcode von lizenzfreien Teilen der Software kann auf Wunsch gegen eine Bearbeitungsgebühr zur Verfügung gestellt werden.

Bitte kontaktieren Sie uns:

kontakt@astro-strobel.de ASTRO Strobel Kommunikationssysteme Olefant 1-3 D-51427 Bergisch Gladbach (Germany) Tel.: (+49) 2204 405-0

Alle anderen Teile der Software dieses Produkts unterliegen dem Copyright der ASTRO Strobel GmbH.

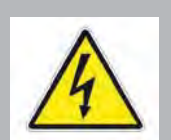

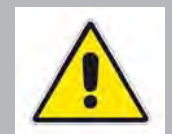

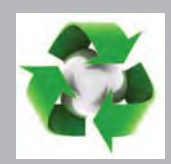

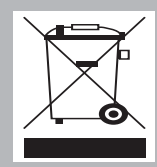

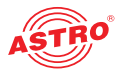

### **Wichtig**

Lesen Sie diese Betriebsanleitung vor dem Gebrauch des Geräts aufmerksam durch und bewahren Sie sie für eine spätere Verwendung auf. *ACHTUNG: Dieses Gerät ist eine Einrichtung der Klasse A. Es kann im Wohnbereich Funkstörungen verursachen. In diesem Fall kann vom Betreiber verlangt werden, angemessene Maßnahmen zu treffen!* **Allgemeine Sicherheit** *ACHTUNG: Ziehen Sie vor dem Öffnen des Geräts unbedingt beide Netzstecker!* Um drohende Gefahren so weit wie möglich zu vermeiden, müssen Sie unbedingt die Sicherheitshinweise der Betriebsanleitung des U 100-230 / U 100-48 Basisgeräts beachten!: **Montagevorschriften** *WICHTIG: Die Ausgänge der Signalumsetzer sind nicht ohne angeschlossenes Combining / Zfn oder Abschlusswiderstand zu betreiben!*  Das Modul U 116 darf ausschließlich in den Basisgeräten U 100-230 und U 100-48 der Firma ASTRO betrieben werden. Beachten Sie unbedingt die Montagevorschriften der Betriebsanleitung des U 100-230 / U 100-48 Basisgeräts! Garantiebedingungen Es gelten die allgemeinen Geschäftsbedingungen der ASTRO Strobel GmbH. Diese finden Sie im aktuellen Katalog oder im Internet unter der Adresse "www.astro-kom.de". Entsorgen Unser gesamtes Verpackungsmaterial (Kartonagen, Einlegezettel, Kunststofffolien und -beutel) ist vollständig recyclingfähig. Elektronische Geräte gehören nicht in den Hausmüll, sondern müssen gemäß RICHTLINIE 2002/96/EG DES EUROPÄISCHEN PARLAMENTS UND DES RATES vom 27. Januar 2003 über Elektro- und Elektronik-Altgeräte – fachgerecht entsorgt werden. Bitte geben Sie das Gerät am Ende seiner Verwendung zur Entsorgung an den dafür vorgesehenen öffentlichen Sammelstellen ab ASTRO Strobel ist Mitglied der Systemlösung Elektro zur Entsorgung von Verpackungsmaterialien. Unsere Vertragsnummer lautet 80395. Leistungsbeschreibung Das U 116 ist ein Einschubmodul, das ausschließlich für die Verwendung in den Basisgeräten U 100-230 und U 100-48 vorgesehen ist. Es empfängt bis zu 4 gemäß Internet Protokoll (IP) verkapselte MPEG-Datenströme und Kanäle. Diese werden in bis zu 4 normkonforme PAL Ausgangssignale umgesetzt und über die beiden HF-Ausgänge des U 116 ausgegeben. Verwenden Sie die Geräte ordnungsgemäß, indem Sie die nachfolgenden Sicherheits- und Betriebshinweise aufmerksam lesen. Das U 116 Steckmodul weist folgende Leistungsmerkmale auf:  $\Box$  Umsetzung von bis zu 4 IP Gigabit Ethernet-Multicastgruppen  $\Box$  PAL Programme weren als zwei Nachbarkanalpaare herausgerführt  $\Box$  herausragende Ausgangsparameter durch Direct Digital Technologie (Video-S/N typisch 65 dB.; Restträgergenauigkeit: 1 %)

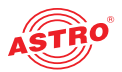

### Gerätebeschreibung

Im Lieferumfang befinden sich folgende Teile:

- $\Box$  U 116 Edge FM Modul und Backplane
- $\Box$  Betriebsanleitung

Das Steckmodul U 116 und das U 100 Basisgerät besitzen eine CE-Kennzeichnung. Hiermit wird die Konformität der Produkte mit den zutreffenden EG-Richtlinien und die Einhaltung der darin festgelegten Anforderungen bestätigt.

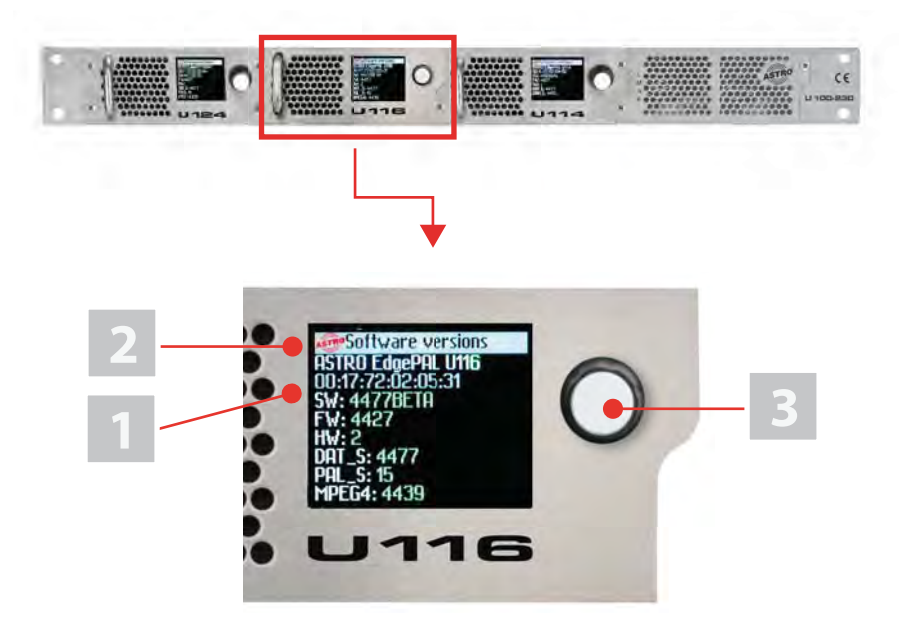

*Bild 1: U 116*

# $C \in$

U 116, eingebaut im Basisgerät U 100

[1] Anzeige der Management IP-Adressen,

Daten IP-Adressen, Statusmeldungen, etc.

[2] Status Display

[3] Kontroll- und Datenrad, Menüschalter

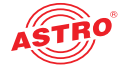

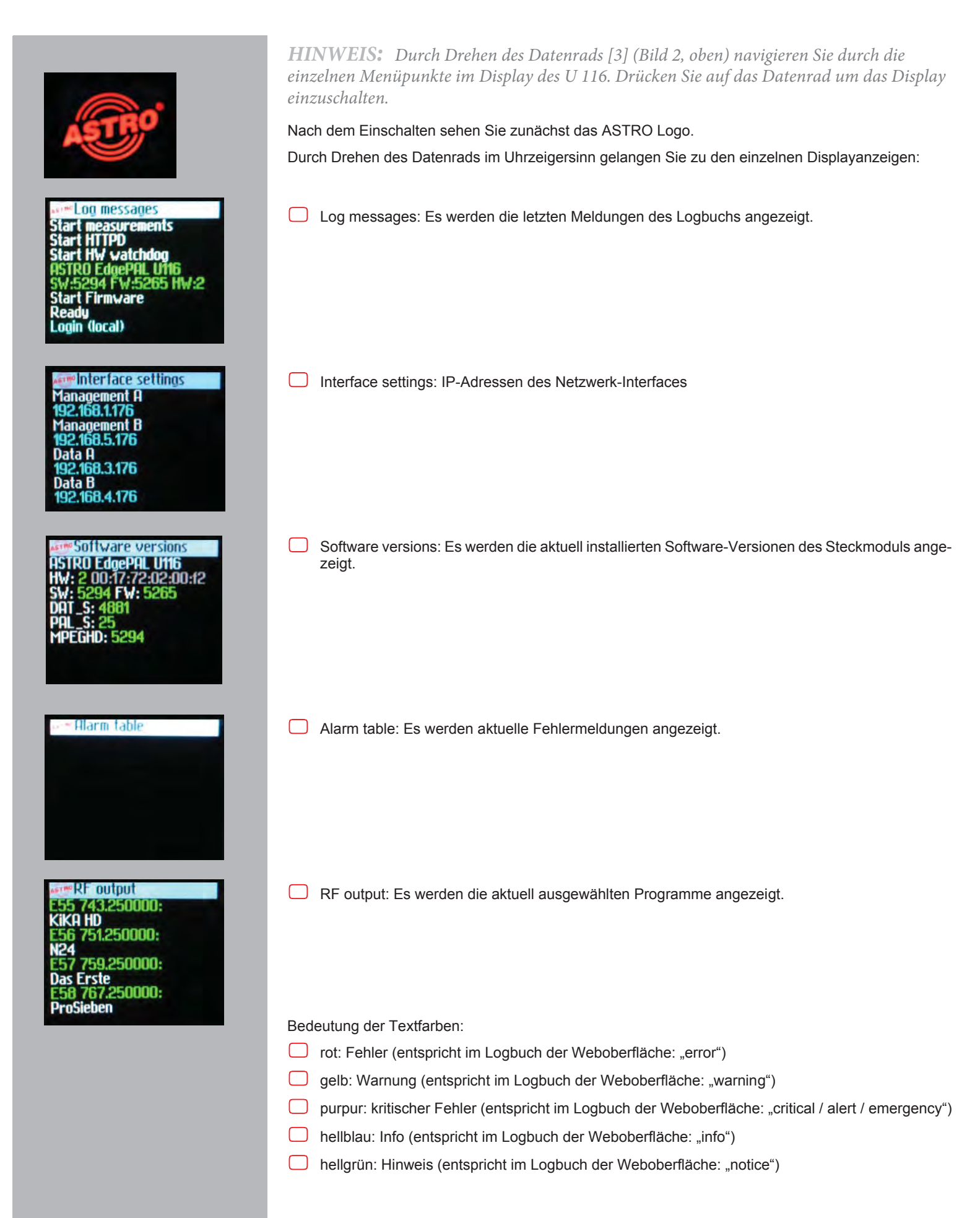

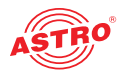

### Modul anschließen und montieren

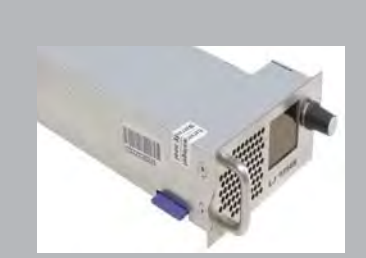

*HINWEIS: Wie Sie das Basisgerät für den Einbau vorbereiten, wird in der Anleitung zum Basisgerät U 100 beschrieben!*

*Beachten Sie, das Sie vor dem Einbau in das Basisgerät eine SD-Speicherkarte in das Modul einstecken sollten (siehe Abbildung links)*

**Backplane codieren und einbauen**

Im Lieferumfang jedes U 1xx Signalumsetzers befindet sich eine Backplane. Diese dient dazu, die mechanische Verbinung zwischen Signalumsetzer und Basisgerät herzustellen. An diese Backplane werden sowohl die netzseitigen HF-Verbindungen als auch die Netzwerkverbindungen angeschlossen. Auf der Backplane befindet sich in der Regel der temperaturgesteuerte Lüfter zur Kühlung des Signalumsetzers. Dieser kann im laufenden Betrieb getauscht werden.

Um die Position der Backplane und damit die Position des jeweiligen Signalumsetzers im Basisgerät U 100 korrekt festzulegen, müssen Sie eine Steckbrücke auf der Platine der Backplane entsprechend stecken. Wie Sie dabei vorgehen müssen, wird nachfolgend beschrieben.

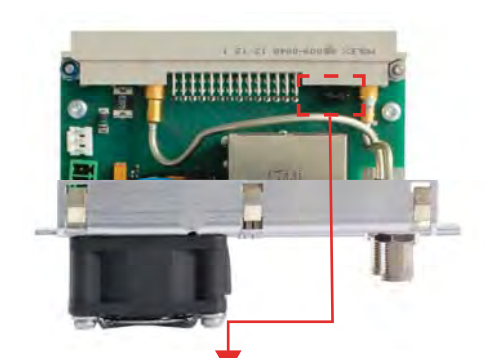

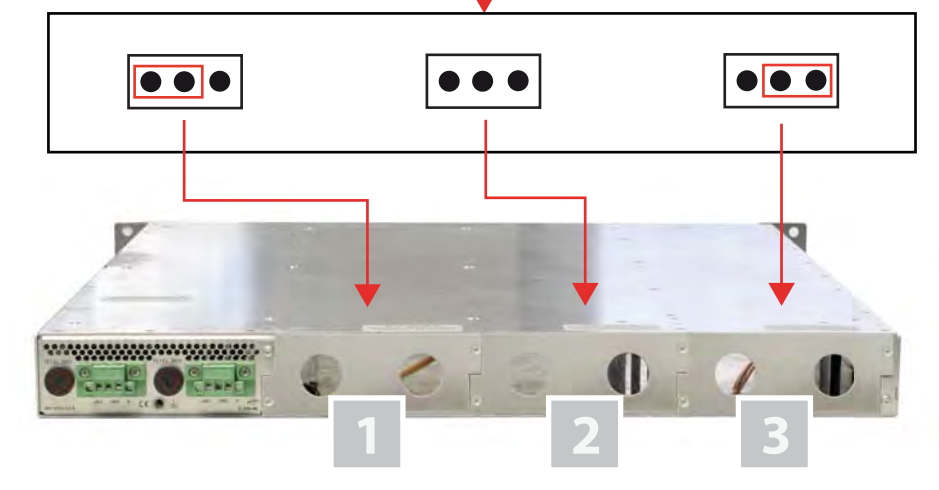

*Bild 2: Codieren der Backplane durch Stecken der Steckbrücke*

1] Einbauplatz links

- [2] Einbauplatz Mitte
- [3] Einbauplatz rechts

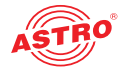

#### Um die Backplane für den Einbau vorzubereiten, gehen Sie so vor: Stecken Sie die Steckbrücke der vorgesehenen Einbauposition entsprechend so, wie es in Bild 3

(Seite 8) zu sehen ist.

*HINWEIS: Eine nicht der Einbauposition entsprechend korrekt gesteckte Steckbrücke führt zu fehlerhaften Anzeigen an den LEDs an der Frontseite des U 100 Basisgeräts (vgl. Abschnitt "Gerätebeschreibung")! Außerdem kann auf der Webbrowser-Bedienoberfläche die korrekte Position nicht angezeigt werden.*

Nun können Sie die Backplane in das Basisgerät einbauen. Dazu gehen Sie wie folgt vor:

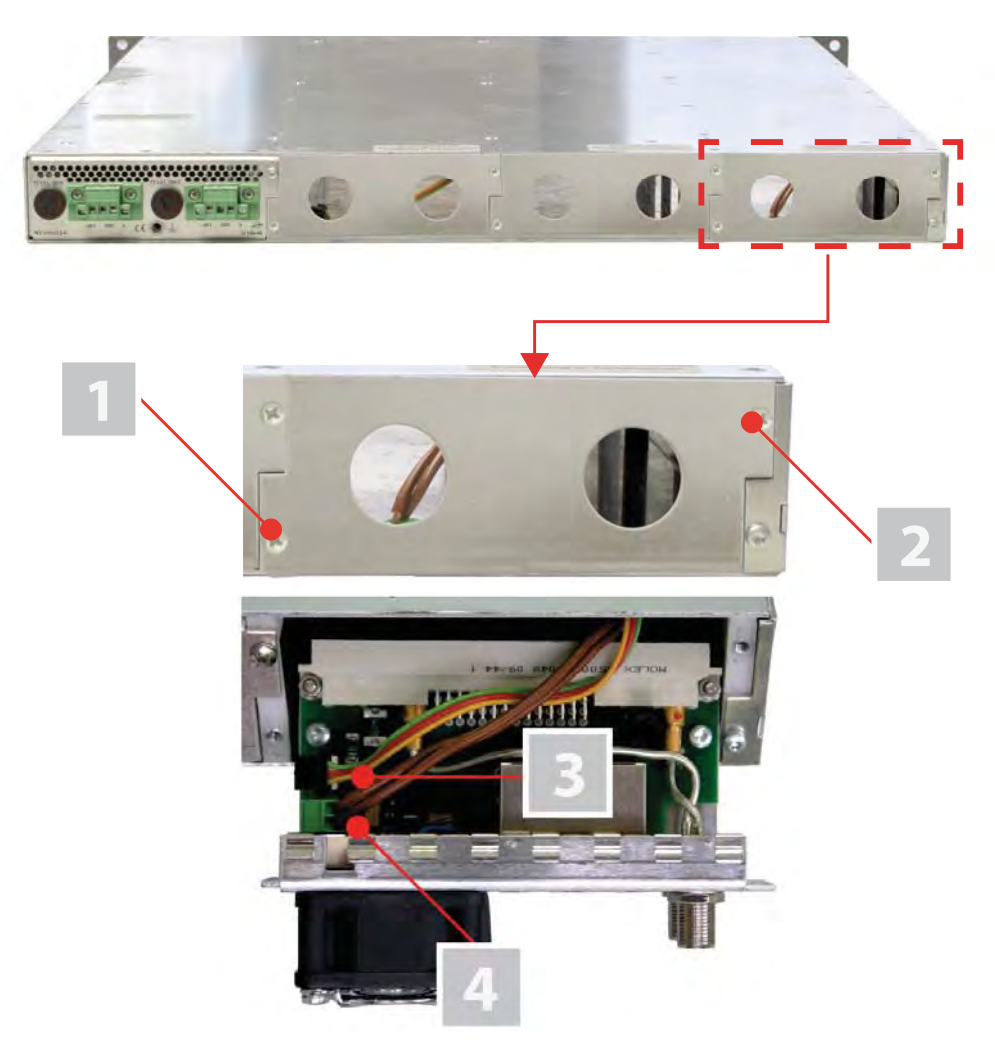

*Bild 3: Backplane in das Basisgerät einbauen*

- [1, 2] Kreuzschlitzschrauben
- [3] Kabel für Signalversorgung
- [4] Kabel für Spannungsversorgung

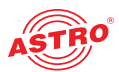

#### AUFGABE

- 1. Im Auslieferungszustand des U 100 Basisgeräts sind die drei rückseitigen Einbauplätze für die Backplanes mit Blindplatten abgedeckt (siehe Bild 3, oben). entfernen Sie zunächst die beiden Kreuzschlitzschrauben [1] und [2] der Blindplatte an der gewünschten Einbauposition (links, Mitte oder rechts) und entfernen Sie die Blindplatte.
- 2. Sie sehen nun die beiden Verbindungskabel für den gewählten Einbauplatz (Spannungsversorgung und Signalleitung). Verbinden Sie die Kabel mit der Backplane so, wie es in Bild 3 (oben) zu sehen ist.
- 3. Setzen Sie die Backplane nun vorsichtig in den Einbauplatz des U 100 ein. Achten Sie darauf, dass die Kabel nicht verklemmen. Sie können die Backplane mit leichtem Druck in das Gehäuse einsetzen.

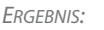

Die Backplane ist nun angeschlossen und eingebaut. Der Einbauzustand sollte nun der Abbildung links entsprechen.

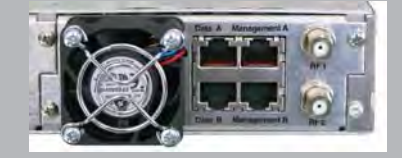

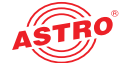

### Schnellstart - das U 116 in Betrieb nehmen

#### **U 116 mit PC oder Laptop verbinden**

Um die Konfiguration des U 116 vornehmen zu können, verbinden Sie nun eine der Netzwerkbuchsen (Management A bzw. Management B) an der Backplane des Geräts (siehe links) über ein Netzwerkkabel mit Ihrem PC oder Laptop.

Nachdem Sie das Basisgerät mit der Netzspannung verbunden haben schaltet sich das U 116 automatisch ein. Nach der Boot-Phase (ca. 90 Sekunden) wird im Display zunächst das ASTRO-Logo angezeigt.

Drehen Sie nun den Regler rechts neben dem Display im Uhrzeigersinn, bis der Menüpunkt "Interface settings" angezeigt wird. Sie sehen nun in den oberen Zeilen die beiden Management IP-Adressen (Management A und Management B) des Geräts.

Notieren Sie die Adresse des Management-Anschlusses, den Sie für Ihren PC oder Laptop verwenden, um diese später in der Adresszeile Ihres Webbrowsers eingeben zu können.

*HINWEIS: Achten Sie darauf, dass sich Ihr PC oder Laptop im selben Subnetz wie das U 116 befinden muss! Die Subnetzmaske des U 116 ist im Auslieferungszustand auf 255.255.255.0 eingestellt. Der angeschlossene PC / Laptop muss daher eine IP-Adresse 192.168.1.x erhalten.*

Sie können nun mit der Konfiguration über die Webbrowser-Bedienoberfläche beginnen.

**Allgemeine Hinweise zum Aufbau der Webbrowseroberfläche**

Die Konfigurationsoberfläche ist in folgende Teilbereiche gegliedert:

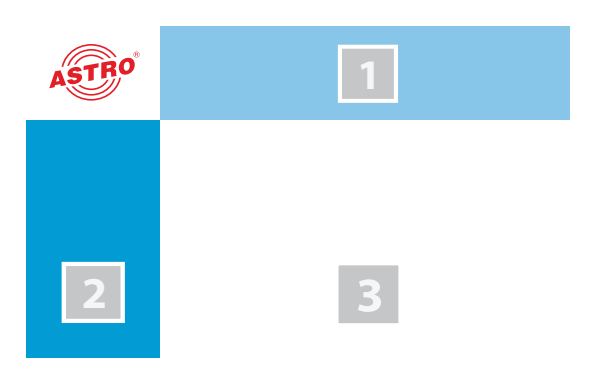

*Bild 5: Struktur der Webbrowseroberfläche*

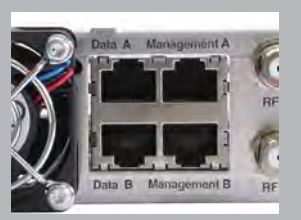

Interface settings

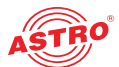

Statuszeile (Kopfzeile) [1]: zeigt generelle Informationen zum Modul an. SW: Softwarestand EW: aktueller Stand der installierten Firmware HW: Hardwareversion

Up: Laufzeit seit dem Booten des Systems

Zeit: Datum und Uhrzeit Name, Standort, Kontakt: entspricht den Einstellungen, die im Konfigurationsbereich "User settings" gemacht werden

- **Navigationsmenü [2]:** zeigt die einzelnen Konfigurationsbereiche an, die Sie per Mausklick auswählen können. Eine detailierte Erläuterung dieser Bereiche finden Sie auf den nachfolgenden Seiten dieses Kapitels.
- **Inhaltsbereich [3]:** Hier wird abhängig vom ausgewählten Menüpunkt das jeweilige Konfigurationsformular angezeigt.

*HINWEIS: Generell erfolgt keine automatische Aktualisierung der Browseranzeige. Verwenden Sie zur Aktualisierung bitte die entsprechende Taste im Menü Ihres Browsers!*

#### **Einloggen**

Geben Sie zum Login die im Display des Geräts angezeigte IP Adresse des U 116 in die Adresszeile des Browsers ein. Daraufhin wird die Menüseite "Status" angezeigt. Wählen Sie im Navigationsmenü links den Eintrag "Login". Anschließend sollten Sie die Eingabemaske zum Login sehen (siehe Bild 6, unten). Im Auslieferungszustand müssen Sie folgende Login-Daten verwenden:

**Benutzername:** "user" oder "admin" (Eingabe ohne Anführungszeichen)

**Passwort:** astro

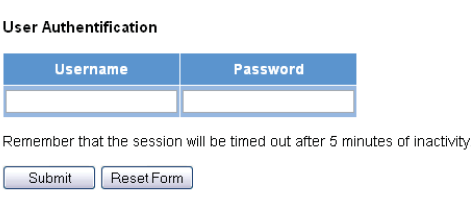

*Bild 6: Login* 

Nach dem Einloggen sehen Sie die Startseite des U 116 mit den relevanten Systeminformationen. Auf der linken Seite befindet sich das Navigationsmenü sowie die Anzeige für den Login-Status. Es kann immer nur ein Benutzer zur selben Zeit in die Bedienoberfläche des U 116 eingeloggt sein. Der aktuelle Benutzer wird in der linken Spalte unterhalb des Menüs angezeigt.

Der Status des Geräts wird durch einen grünen oder roten Kreis angezeigt. Wird ein grüner Kreis angezeigt, ist das Gerät betriebsbereit. Ist der Kreis rot, so liegt eine Störung vor.

Eine Liste der aktuellen Fehler ist unter dem Menüpunkt "Active Alarms" verfügbar.

*HINWEIS: Aus Sicherheitsgründen sollten Sie die für den Auslieferungszustand geltenden Zugangsdaten (Benutzername und Passwort) ändern um unbefugten Zugriff zu vermeiden! Wie Sie dabei vorgehen, erfahren Sie im Abschnitt "Benutzerdaten ändern".*

#### **IP Adressen anpassen**

*HINWEIS: Sollte die IP-Adresse geändert werden, dann müssen auch die Einstellungen des PCs dementsprechend angepasst werden. IP-Adressen können nur vom Administrator geändert werden!*

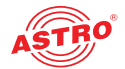

Zunächst können Sie die IP-Adressen des Management und der Datenports anpassen. Klicken Sie dazu im Menü links auf den Eintrag "Main". Sie sehen nun folgende Tabelle im Inhaltsbereich:

#### **IP Interface Settings**

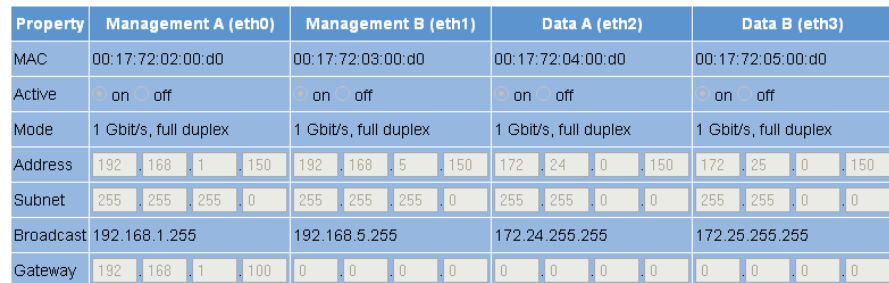

*Bild 7: IP Adressen anpassen*

In der Zeile "Address" können Sie die IP Adressen für die Management Ports A und B sowie für die Datenports A und B eingeben. Achten Sie darauf, dass Sie die verwendeten Ports aktivieren, indem Sie in der Zeile "Active" jeweils den entsprechenden Radiobutton aktivieren.

Um Ihre Änderungen zu speichern, klicken Sie auf die Taste "Submit" unterhalb der letzten Tabelle. Weitere Hinweise zur Konfiguration der IP Adressen finden Sie im Abschnitt, "IP-Schnittstellen, IP-Management und Basisgerät konfigurieren".

#### **Der Signalfluss im U 116**

Die Übersicht auf Seite 10 zeigt die möglichen Signalwege des U 116. Im Einzelnen lässt sich der Signalfluss in folgende Teilbereiche aufgliedern:

- Die IP Receiver (1 bis 4) empfangen ein Signal über den Datenport A oder B (jeweils schaltbar).
- U Jeweils zwei PAL-Modulatoren besitzen einen Transportstromselektor zur Auswahl eines Transportstroms je PAL-Programm.
- □ Das Ausgangssignal der beiden PAL-Modulatoren (mit je 2 PAL-Programmen) wird jeweils im Pegel angepasst, gefiltert und verstärkt und an einen HF-Ausgang an der Backplane weitergeleitet.

Submit Reset Form

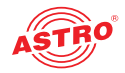

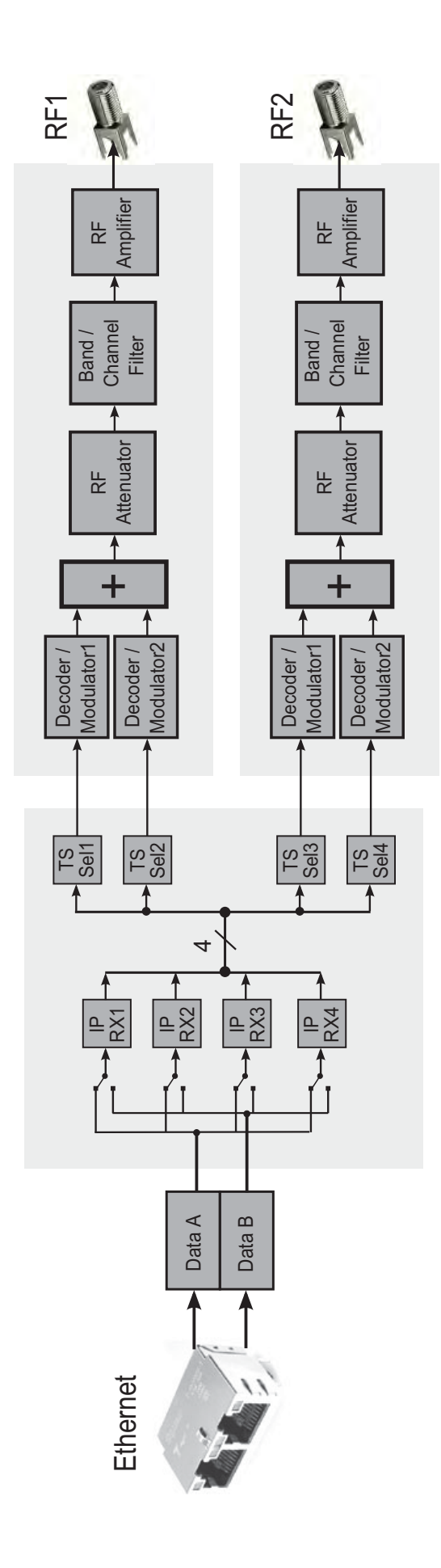

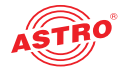

#### **IP Receiver konfigurieren**

Beginnen Sie nun damit, einen Signalweg im U 116 zu konfigurieren. Klicken Sie dazu zunächst im Menü der Webbrowseroberfläche auf den Eintrag "IP RX 1". Sie sehen nun folgende Tabelle:

#### IP RX1 Channel Settings

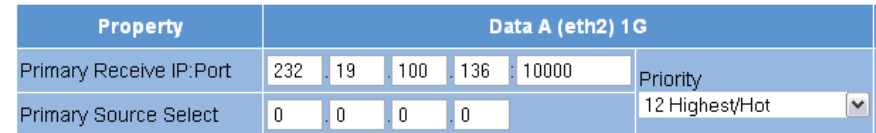

*Bild 9: Quelle für den Datenstrom einstellen*

Geben Sie in der ersten Zeile IP-Adresse und Port der Datenquelle ein. In der zweiten Zeile können Sie optional eine Source Select Adresse eingeben.

Weitere Informationen zur Konfiguration der Receiver finden Sie im Abschnitt "IP-Eingänge konfigurieren".

Unterhalb der Tabelle "IP RX1 Channel Settings" befindet sich eine weitere Tabelle. Aktivieren Sie hier den Radiobutton "on" um den Empfänger einzuschalten.

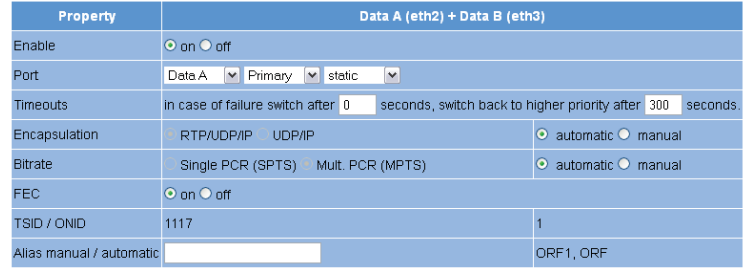

*Bild 10: Verbindung zum Datenport aktivieren*

#### **Empfangsdatenrate überprüfen**

Ethernet

Klicken Sie im Menü links nun auf den Eintrag "Status". Sie sehen nun folgende Übersicht:

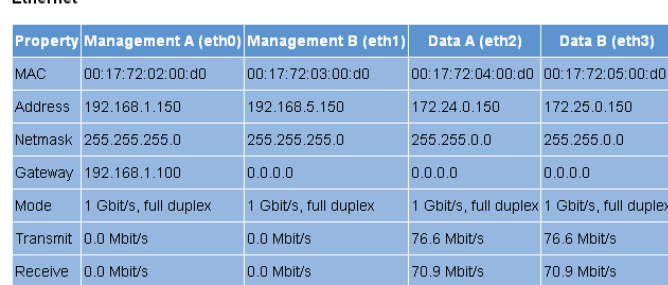

*Bild 11: Empfangsstatistik anzeigen*

In der Tabelle "Ethernet" sollte jetzt in der Zeile "Receive" eine Empfangsdatenrate > 0 angezeigt werden, die auf den Datenports A bzw. B anliegt.

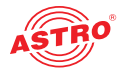

Klicken Sie nun auf den Eintrag "Statistics" im Menü links. In der Tabelle "Ethernet RX" sind Details des empfangenen Transportstroms angegeben. Hier sollte eine TS Rate > 0 angezeigt werden. Falls dies Der Frangen von Terre personen untgegen von der eine der Einstellungen der Empfänger überprüfen.

#### **Ethernet RX**

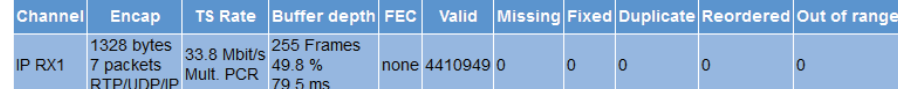

*Bild 12: Statistik des IP Empfängers* 

#### **HF Ausgangskanäle konfigurieren**

Abschließend sollten Sie die HF Ausgangskanäle konfigurieren und aktivieren. Klicken Sie dazu im Menü der Webbrowseroberfläche auf den Eintrag "RF". Sie sehen nun folgende Tabelle:

#### **RF** Channels

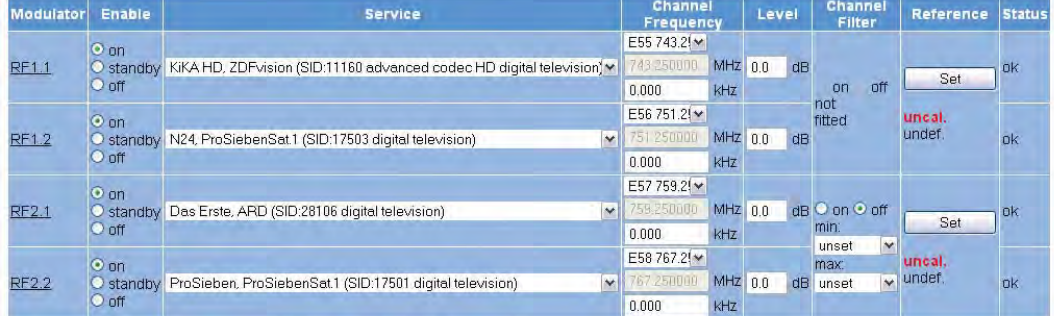

#### Changing service will affect primary, secondary and tertiary sources.

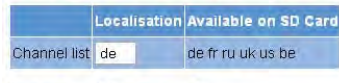

Submit | Reset Form

#### **RF** Detector

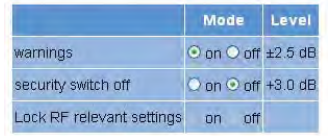

Submit ResetForm

ASTRO Strobel Kommunikationssysteme GmbH

*Bild 13: HF Ausgangskanäle konfigurieren*

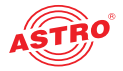

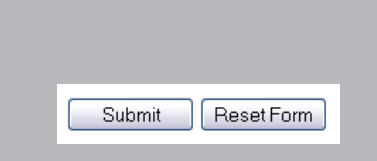

Wählen Sie Sie beispielhaft einen der Modulatoren, indem Sie in der Spalte "Enable" den Radiobutton "On" anklicken.

Wählen Sie nun aus der Auswahlliste in der Spalte "Service" den gewünschten Service aus. In den Spalten "Frequency" und "Level" geben Sie jeweils in das entsprechende Eingabefeld die gewünschten Werte für die Frequenz und

Um Ihre Änderungen zu speichern, klicken Sie auf die Taste "Submit" unterhalb der Tabelle. Weitere Hinweise zur Einstellung der HF Modulatoren finden Sie im Abschnitt "Menü RF".

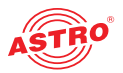

# Menü "Status"

Um die aktuellen Einstellungen für das U 116 anzuzeigen, klicken Sie im Menü links auf den Eintrag Status. Sie sehen nun die in Bild 14 gezeigte Übersicht:

|                          |                                                                             | Property Management A (eth0) Management B (eth1) |                       |                                               |                                          | Data A (eth2)                                              |                                             | Data B (eth3)                                |                                                                                                    |             |                                                                                                    |                            |                         |                  |           |
|--------------------------|-----------------------------------------------------------------------------|--------------------------------------------------|-----------------------|-----------------------------------------------|------------------------------------------|------------------------------------------------------------|---------------------------------------------|----------------------------------------------|----------------------------------------------------------------------------------------------------|-------------|----------------------------------------------------------------------------------------------------|----------------------------|-------------------------|------------------|-----------|
| <b>MAC</b>               | 00:17:72:02:00:12                                                           |                                                  | 00:17:72:03:00:12     |                                               | 00:17:72:04:00:12                        |                                                            | 00:17:72:05:00:12                           |                                              |                                                                                                    |             |                                                                                                    |                            |                         |                  |           |
| Address                  | 192.168.1.176                                                               |                                                  | 192.168.5.176         |                                               | 192.168.3.176                            |                                                            | 192.168.4.176                               |                                              |                                                                                                    |             |                                                                                                    |                            |                         |                  |           |
|                          | Netmask 255 255 255 0                                                       |                                                  | 255 255 255 0         |                                               | 255 255 255 0                            |                                                            | 255 255 255 0                               |                                              |                                                                                                    |             |                                                                                                    |                            |                         |                  |           |
|                          | Gateway 192.168.1.100                                                       |                                                  | 0.0.0.0               |                                               | 0.0.0.0                                  |                                                            | 0.0.0.0                                     |                                              |                                                                                                    |             |                                                                                                    |                            |                         |                  |           |
| Mode                     | 1 Gbit/s, full duplex                                                       |                                                  | 1 Gbit/s, full-duplex |                                               |                                          |                                                            | 1 Gbit/s, full duplex 1 Gbit/s, full duplex |                                              |                                                                                                    |             |                                                                                                    |                            |                         |                  |           |
|                          | Transmit 0.2 Mbit/s                                                         |                                                  | <b>0.0 Mbit/s</b>     |                                               | <b>0.0 Mblt/s</b>                        |                                                            | $0.0$ Mb( $5$                               |                                              |                                                                                                    |             |                                                                                                    |                            |                         |                  |           |
|                          | Receive 0.0 Mbit/s                                                          |                                                  | 0.0 Mbit/s            |                                               | 168.4 Mbit/s                             |                                                            | 0.0 Mbit/s                                  |                                              |                                                                                                    |             |                                                                                                    |                            |                         |                  |           |
| <b>IP RX Channels</b>    |                                                                             |                                                  |                       |                                               |                                          |                                                            |                                             |                                              |                                                                                                    |             |                                                                                                    |                            |                         |                  |           |
| <b>Channel Interface</b> |                                                                             | Prim, RX IP socket<br>source                     |                       | Sec. RX IP socket Ter. RX IP socket<br>source |                                          | source                                                     |                                             | <b>Encapsulation</b>                         | FEC                                                                                                    |             | <b>TS Rate</b>                                                                                                    | <b>T51D</b><br><b>DNID</b> |                         | <b>Alias</b>     |           |
| <b>PRX1</b>              | <b>Data A</b>                                                               | 232.16.100.130:10000<br>0.0.0.0<br>机百合法          |                       | 1 市 作 工 !<br><b>FSTF11</b>                    |                                          | $h \cap \Pi \equiv \Pi$<br>ww<br>1月 3日                     |                                             | 132B bytes<br>7 packets<br><b>RTPA/DP/IP</b> |                                                                                                    |             | 33.8 Mbit/s 1107                                                                                                    |                            |                         |                  |           |
|                          | Data B                                                                      |                                                  |                       | $-11 - 11$<br><b>MAR</b>                      |                                          |                                                            |                                             |                                              | none                                                                                                    | Mult, PCR   |                                                                                                    |                            | SAT 1, ProSienenSat     |                  |           |
| P <sub>RX2</sub>         | Data A                                                                      | 232.16.100.129:10000<br>0.0.0.0                  |                       | 0.13.13.13.13.13<br><b>LUDAY</b>              | 70377<br>10.011                          |                                                            |                                             | 1328 trytes                                  |                                                                                                    |             |                                                                                                    |                            |                         |                  |           |
|                          | Data B                                                                      | 00000                                            |                       | <b>ITIDUO</b><br>lit =                        |                                          | 110000<br><b>HD</b>                                        |                                             | 7 mackets<br><b>RTP/UDP/IP</b>               | none                                                                                                    |             | 42.6 Mbit/s 1010<br>MUIT PCR                                                                                        | п                          | 3sat HD, ZDF vision     |                  |           |
| P.RX3                    | Data A                                                                      | 232.20.100.132:10000<br>0.0.0.0                  |                       | temps<br><b>ILISTE</b>                        |                                          | 計画の空                                                       |                                             | 1328 bytes                                   | none                                                                                                    |             |                                                                                                    |                            | ZDF, ZDF vision         |                  |           |
|                          | Data B                                                                      |                                                  |                       | <b>DE JO</b>                                  | un po o                                  |                                                            | 7 packets<br><b>RTPAJDP/IP</b>              |                                              |                                                                                                    |             | 38.2 Mbit/s 1079<br>MUE PCR                                                                                         |                            |                         |                  |           |
|                          | Oata A                                                                      | 232.20.100.133:10000                             |                       | 1000<br>$1 - 11$ D $11$                       |                                          | ,,,,,,<br>「日のこの                                            |                                             | 1328 bytes                                   | $L(Cols)$ 20                                                                                               |             |                                                                                                    |                            |                         |                  |           |
| P RX4                    | Data B                                                                      | 0.0.0.0<br><b>TIME ROOM FOR</b><br><b>AVEN</b>   |                       | 111132<br>10010                               | $18 - 0$<br>00000                        |                                                            | 7 Dackets<br><b>RTP/UDP/IP</b>              |                                              | $D(ROW5)$ 5<br>Cal only                                                                                    |             | 38.2 Mbit/s 1101<br>Mult PCR 1                                                                                      |                            | Das Erste, ARD          |                  |           |
| <b>RF Channels</b>       |                                                                             |                                                  |                       | 11.13.8                                       |                                          | $10 - 1$                                                   |                                             |                                              |                                                                                                    |             |                                                                                                    |                            |                         |                  |           |
|                          |                                                                             |                                                  |                       |                                               |                                          |                                                            |                                             |                                              |                                                                                                    |             |                                                                                                    |                            | <b>Channel</b>          |                  |           |
| Modulator                |                                                                             | Service<br>Stream                                |                       |                                               |                                          |                                                            |                                             |                                              |                                                                                                    | <b>PIDS</b> |                                                                                                    | Frequency<br>Level         | <b>Reference Status</b> |                  |           |
| RF1 I                    | IP RX2<br><b>TSID 1010 OND 1</b><br>SID 11166<br>Allas: 3sat HD, ZDF vision |                                                  |                       |                                               |                                          | KIKA HD, ZDF vision (advanced codec HD digital television) |                                             |                                              |                                                                                                    | H264        | PCR:6610<br>Video: 6610<br>E55<br>Audio A 6622 743 250000 MHz<br>Audio B:6621 0.0 dB<br><b>Dual A+B</b><br>TTX 6630 |                            |                         | unasi.<br>under. | <b>ok</b> |
| <b>RF1.2</b>             | IP RX1<br>TSID:1107 OND:1<br>SID:17503<br>Allas SAT 1, ProSiebenSat 1       |                                                  |                       |                                               | N24, ProSiebenSat.1 (digital television) |                                                            |                                             |                                              | PCR 1023<br>Video 1023<br>E56<br>MPEG2<br>751 250000 MHz<br>Audio A 1024<br><b>D.D.dB</b><br><b>Stereo</b> |             |                                                                                                    |                            | <b>DK</b>               |                  |           |

*Bild 14: Statusanzeige*

Folgende Tabellen werden angezeigt:

#### **Ethernetstatus:**

Einstelldaten und Status der Ethernet Ports

#### Ethernet

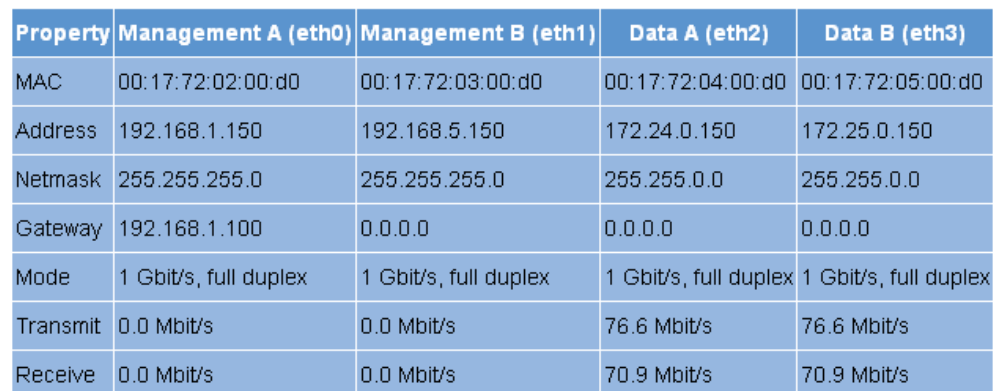

*Bild 15: Statusanzeige - Ethernet*

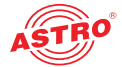

Entsprechend den vier Anschlüssen an der Backplane des U 116 (Data A, Data B, Management A und Management B, vgl. Abschnitt "Gerätebeschreibung") werden hier die Werte für folgende Parameter angezeigt bzw. eingestellt:

- $\Box$  MAC: MAC-Adresse (Anzeigewert)
- $\Box$  Address: IP-Adresse (einstellbar)
- $\Box$  Netmask: Netzmaske (einstellbar)
- $\Box$  Gateway: Gateway IP-Adresse (einstellbar)
- $\Box$  Mode: Ethernet Modus (Anzeigewert)
- $\Box$  Transmit: Sendedatenrate (Anzeigewert)
- $\Box$  Receive: Empfangsdatenrate (Anzeigewert)

#### **Statusanzeige der IP-Empfänger:**

**IP RX Channels** 

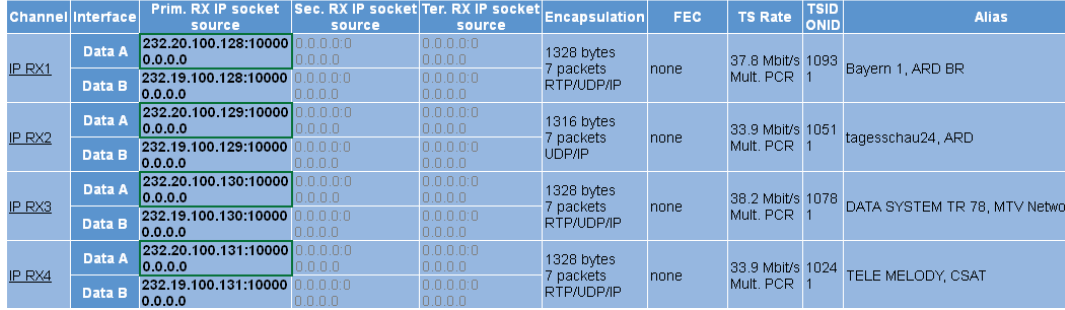

*Bild 16: Statusanzeige - IP RX Channels*

Bedeutung der Textformatierung:

- $\Box$  grün: aktiv
- $\Box$  grau: nicht aktiv ("off")
- Schwarz (fett): Priorität "hot", kein Fehler
- $\Box$  rot (fett): Priorität "hot", Fehler
- $\Box$  schwarz (standard): Priorität "cold", kein Fehler
- $\Box$  rot (standard): Priorität "cold", Fehler

In der Tabelle "IP RX Channels" werden für die 4 IP Empfänger - jeweils für die Ausgänge Data A und B - die eingestellten Werte für folgende Parameter angezeigt:

- $\Box$  Prim. RX IP socket source: primäre Quelle
- $\Box$  Sec. RX IP socket source: Sekundäre Quelle
- Ter. RX IP socket source: tertiäre Quelle
- $\Box$  Encapsulation: Datenkapselung
- $\Box$  FEC: Forward Error Correction
- $\Box$  TS Rate: Datenrate
- TSID ONID: Transportstrom-ID / Original Network ID
- $\Box$  Alias: Alias-Name

Details zu den Parametern: siehe Abschnitt "Menü IP RX"

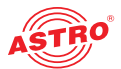

#### **Statusanzeige der PAL-Ausgangsprogramme:**

RF Channels

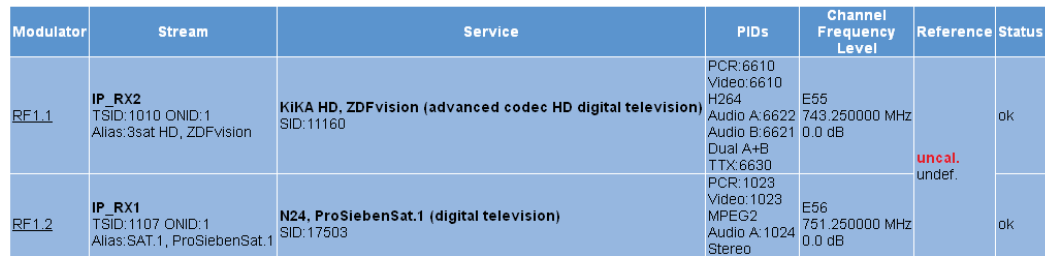

*Bild 17: Statusanzeige - RF Channels*

In der Tabelle RF Channels" werden für die 4 PAL Ausgangsprogramme die eingestellten Werte für folgende Parameter angezeigt:

Modulator: Ausgangsprogramm

 $\Box$  Stream: empfangener Transportstrom

 $\Box$  Service: ausgewählter Service

 $\Box$  PIDs: Packet Identifier

 $\Box$  Frequency / Level: ausgewählte Frequenz / Pegel

Details zu den Parametern finden Sie im Abschnitt "Menü RF"

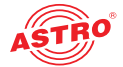

#### **Statusmeldungen zu Temperatur, internen Spannungen und zum Netzteil:**

#### Miscellaneous

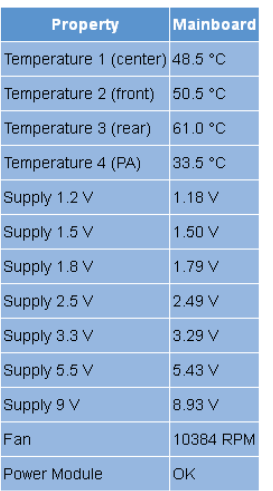

*Bild 18: Statusanzeige - Miscellaneous*

In der Tabelle "Miscellaneous" werden folgende, allgemeine Parameter angezeigt:

- $\Box$  Temperature 1 (center): Temperaturanzeige in °C für Mainboard
- $\Box$  Temperature 2 (front): Temperaturanzeige in °C für Mainboard
- $\Box$  Temperature 3 (rear): Temperaturanzeige in °C für Mainboard
- $\Box$  Temperature 4 (PA): Temperaturanzeige in °C für HF Endstufe
- $\Box$  Supply 1,2 V: Versorgungsspannung 1,2 V
- $\Box$  Supply 1,5 V: Versorgungsspannung 1,5 V
- $\Box$  Supply 1,8 V: Versorgungsspannung 1,8 V
- $\Box$  Supply 2,5 V: Versorgungsspannung 2,5 V
- $\Box$  Supply 3,3 V: Versorgungsspannung 3,3 V
- $\Box$  Supply 5,5 V: Versorgungsspannung 5,5 V
- $\Box$  Supply 9 V: Versorgungsspannung 9 V
- $\Box$  Fan: Rotationsgeschwindigkeit des Lüfters
- $\Box$  Power Module: Funktionsstatus (OK oder Fehlermeldung)

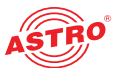

#### **Speicherstatus:**

| <b>Property</b>                             | Value    |
|---------------------------------------------|----------|
| Total size of memory arena                  | 63213380 |
| Number of ordinary memory blocks            | 126      |
| Space used by ordinary memory blocks 795952 |          |
| Space free for ordinary blocks              | 62417404 |
| Size of largest free block                  | 62377284 |
| Number of left files FOPEN MAX              | 27       |
| Number of left files NFILE                  | 18       |
| Number of free file descriptors NFD         | 18       |
| CPU load 0.1s                               | በ %      |
| CPU load 1s                                 | 3 %      |
| CPU load 10s                                | 11 %     |

*Bild 19: Statusanzeige - System Resources*

In der Tabelle "System Resources" werden einige Angaben zu den internen Ressourcen des Betriebssystems sichtbar. An dieser Stelle können keine Einstellungen vorgenommen werden. Datei-Ressourcen:

- Number of left files FOPEN\_MAX
- Number of left files NFILE
- Number of free descriptors NFD

CPU-Last, gemittelt über XXs:

- $\Box$  CPU load 0,1 s
- O CPU load 1 s
- CPU load 10 s

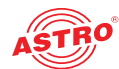

### Menü "Main"

In diesem Abschnitt erfahren Sie, wie Sie allgemeine Einstellungen für die Schnittstellen und das Management des U 116 sowie für das Basisgerät U 100 vornehmen können. Klicken Sie im Menü links auf den Eintrag "Main".

**IP-Schnittstellen einstellen (nur durch Administrator möglich)**

In der oberen Tabelle ("IP-Interface Settings") können Sie die IP-Schnittstellen konfigurieren und aktivieren bzw. deaktivieren. Die Verbindungsart wird durch das U 116 automatisch erkannt und angezeigt (hier: 1 GBit/s, full duplex).

#### IP Interface Settings

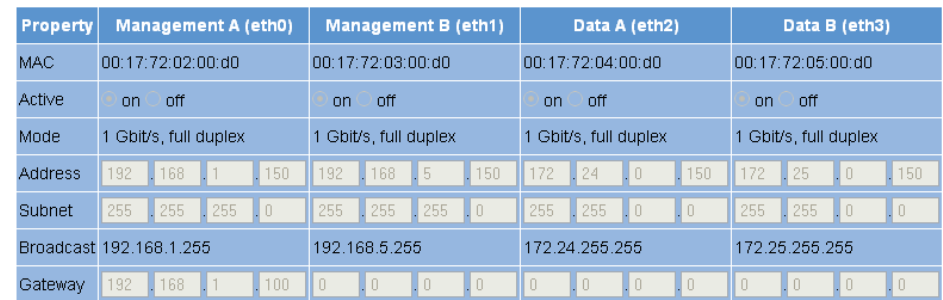

*Bild 20: IP-Schnittstellen konfigurieren*

Folgende Parameter werden angezeigt bzw. können konfiguriert werden:

- $\Box$  MAC: MAC Adresse der jeweiligen Schnittstelle
	- Active: Aktivieren Sie den Radiobutton "On" um die Schnittstelle zu aktivieren. Aktivieren Sie den Radiobutton "Off" um sie zu deaktivieren.
- $\Box$  Mode: Verbindungsart (wird automatisch erkannt)
- $\Box$  Address: IP-Adresse
- $\Box$  Subnet: Netzmaske
- Broadcast: Broadcast-Adresse
- Gateway: Gateway-IP (falls erforderlich)

*HINWEIS: Achten Sie bei der Programmierung der IP-Adressen darauf, dass die Adressen nicht bereits in Ihrem Netzwerk vergeben sind. Adresskonflikte führen zu Fehlfunktionen im Netzwerk! (Ungenutzte Parameter bitte auf 0.0.0.0. einstellen.)*

Um Ihre Änderungen zu speichern, klicken Sie auf die Taste "Submit" unterhalb der letzten Tabelle.

**Management-Einstellungen vornehmen**

In der zweiten Tabelle ("IP-Management Settings") können Sie folgende Management-Einstellungen konfigurieren:

#### IP Management Settings

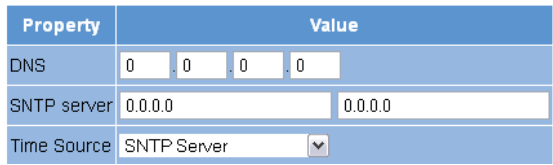

*Bild 21: Management-Einstellungen konfigurieren*

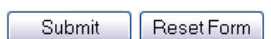

Submit

Reset Form

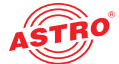

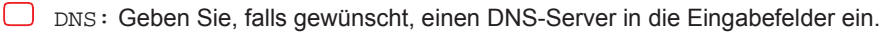

- SNTP-Server: Hier können Sie einen oder zwei Zeitserver eingeben (SNTP Protokoll).
- Time Source: Wählen Sie aus der Auswahlliste die gewünschte Zeitreferenz aus. Als Optionen stehen zur Auswahl: "SNTP-Server" und "IP RX 1 - 16".

Um Ihre Änderungen zu speichern, klicken Sie auf die Taste "Submit" unterhalb der letzten Tabelle.

#### **Basisgerät konfigurieren**

In der dritten Tabelle ("U 100 Rack Settings") können Sie die Einstellungen für das U 100 Basisgerät vornehmen.

#### U100 Rack Settings

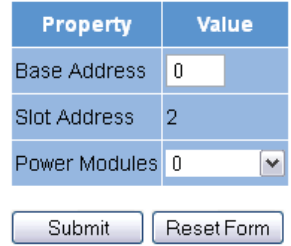

*Bild 22: U 100 Basisgerät konfigurieren*

Folgende Parameter werden angezeigt bzw. können konfiguriert werden:

- Base Address: Geben Sie hier eine Adresse für das verwendete Basisgerät ein. Wird das U 116 mit dem Controller U 100-C gemanaget und es sind mehrere U 100 Basisgeräte im Einsatz. so müssen Sie jedem Basisgerät eine eigene Adresse zuweisen. Diese Einstellung müssen Sie nur bei jeweils einem Modul pro Basiseinheit durchführen.
- $\Box$  Slot Address: Entsprechend der zuvor erfolgten Codierung der Backplane des U 116 (vgl. Abschnitt "Montieren und Anschließen") wird hier die dem Einbauplatz im Basisgerät entsprechende Adresse angezeigt.
- Power Modules: Wählen Sie aus der Auswahlliste die vorhandene Anzahl der Netzteile aus ("0" für 48 V Betrieb, "1" oder "2" 230 V Netzteile).

Um Ihre Änderungen zu speichern, klicken Sie auf die Taste "Submit" unterhalb der letzten Tabelle.

**Konfigurationen speichern und laden / Default und Reboot**

#### Save settings to flash / Load settings from flash / Default settings / Reboot system

Save 2nd | Load 2nd | Default | Reboot

Save 2nd: All settings are saved to an alternative config.<br>Load 2nd: All settings are loaded from an alternative config Default: Load factory default settings Reboot: Force reboot.

*Bild 23: Konfigurationen speichern und laden*

Änderungen an der Konfiguration des U 116 werden durch Anklicken der Taste "Submit" in das Gerät geschrieben und somit sofort aktiviert. Wenn sie den aktuellen Status an einem separaten Speicherplatz abspeichern möchten, klicken Sie auf die Taste "Save 2nd" (unterhalb der Tabellen). Dieser momentane Status wird dann auf der sich im U 116 befindenden SD Karte gespeichert. (Beachten Sie, das Sie vor dem Einbau des Moduls eine SD-Speicherkarte in dieses einstecken müssen, siehe Abbildung links.)

Durch Klicken auf die Taste "Load 2nd" können Sie diesen Status wieder abrufen. Das Speichern der Konfiguration auf dem lokalen Rechner oder FTP-Server ist im Abschnitt "Software-Update und Konfigurationsdateien" erläutert.

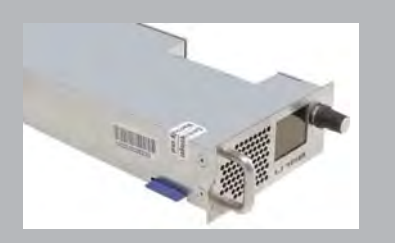

Submit

Reset Form

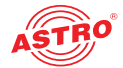

#### Klicken Sie auf die Taste "Default", wenn Sie die Werkseinstellungen wiederherstellen möchten.

*ACHTUNG: Wenn Sie die Taste "Default" anklicken, werden alle Einstellungen, bis auf die Benuzer- und Netzwerkeinstellungen der Daten- und Managementports wieder auf den Auslieferungszustand zurückgesetzt!*

Klicken Sie auf die Taste "Reboot", um einen Neustart mit den zuletzt gespeicherten Einstellungen durchzuführen.

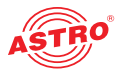

# Menü "Testgenerator"

Das U 116 verfügt über einen integrierten Testgenerator zur Funktionsüberprüfung bei noch nicht vorhandenem Eingangssignal. Es werden Nullpakete mit vorgegebener Packet-ID erzeugt. Die maximal einstellbare Datenrate beträgt 67 MBit/s.

#### **Test Generator Settings**

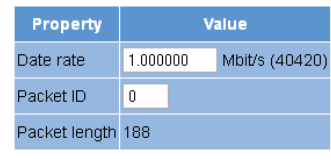

*Bild 24: Testgenerator*

Folgende Einstellungen werden angezeigt bzw. können vorgenommen werden:

 $\Box$  Data rate: Geben Sie in das Eingabefeld die gewünschte Datenrate im MBit/s ein.

D Packet ID: Geben Sie hier die Packet ID ein.

D Packet length: Anzeige der Paketlänge

Um Ihre Änderungen zu speichern, klicken Sie auf die Taste "Submit" unterhalb der Tabelle.

Reset Form Submit

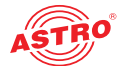

### Menü "IP Channel"

Um die Eingabemasken für die Konfiguration der Eingangs- und Ausgangskanäle anzuzeigen, klicken Sie auf den Eintrag "IP Channels" im Menü links.

In der unteren Tabelle "IP RX Channel Settings" können Sie die Einstellungen für die Eingangskanäle überprüfen.

#### **IP RX Channel Settings**

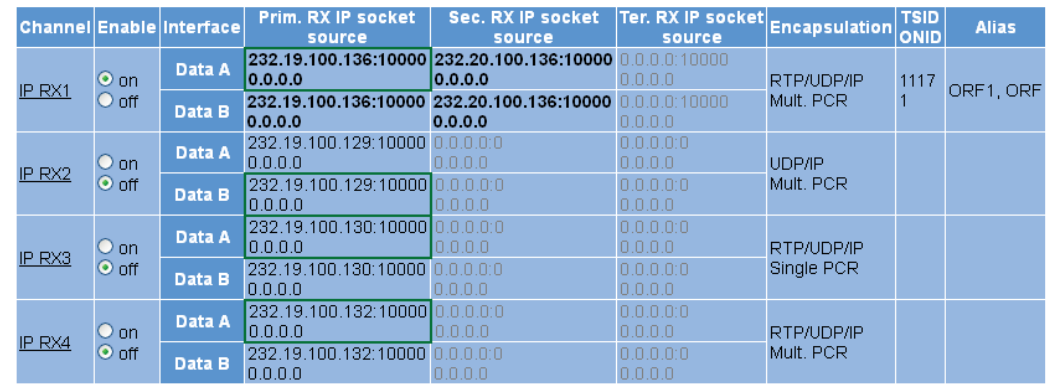

Bild 25: Tabelle IP RX Channel Settings

Hier können Sie die IP-Eingänge jeweils aktivieren oder deaktivieren, indem Sie den entsprechenden Radiobutton anklicken. Für die vier IP-Eingangskanäle werden jeweils für die Ports A und B folgende Parameter angezeigt:

- Prim. RX IP socket source
- Sec. RX IP socket source
- Ter. RX IP socket source
- Encapsulation TSID / ONID
- $\Box$  Alias

HINWEIS: Eine Erläuterung zu diesen Parametern finden Sie im Abschnitt "Menü IP RX".

Submit Reset Form Wenn Sie in einer der beiden Tabellen die Aktivierung bzw. Deaktivierung von Ein- oder Ausgängen verändern, klicken Sie auf die Taste "Submit" unterhalb der letzten Tabelle um die Änderungen zu speichern. Klicken Sie auf "Reset Form", um die ursprünglichen Einstellungen wieder herzustellen.

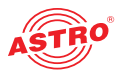

# Menü "IP RX"

Um die 4 IP-Eingänge zu konfigurieren klicken Sie im Menü links zunächst auf den Eintrag "IP RX1", "IP RX2", "IP RX3", bzw. "IP RX4". Sie sehen dann im Inhaltsbereich oben folgende Tabelle:

#### **IP RX1 Channel Settings**

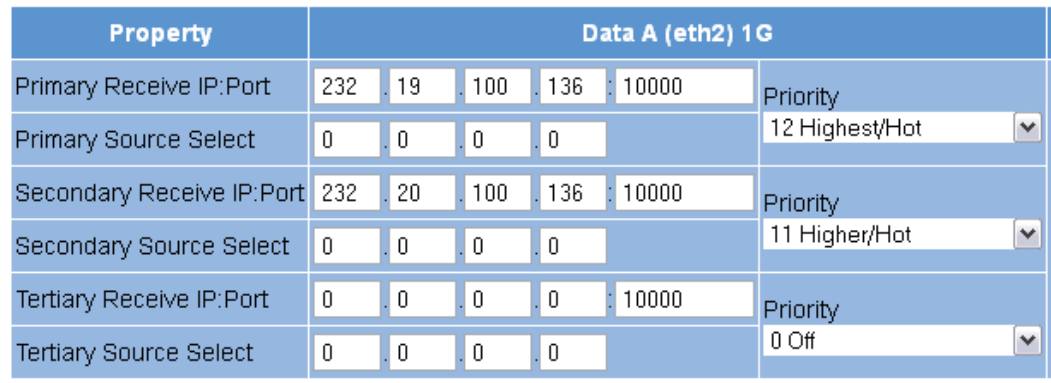

*Bild 26: Tabelle 1 "IP RX1 Channel Settings"* 

"Receive IP" und "Port" (vgl. Zeilen 1, 3 und 5 der Tabelle) bilden einen Socket auf dem ein eintreffender Datenstrom empfangen wird. Die Receive IP Adresse kann dabei eine Multicast-Adresse oder eine eigene Unicast-Adresse sein.

 $\bar{Z}$ um Anfordern eines IP-Multicasts wird das IGMP-Protokoll verwendet. Kommt die Version 3 dieses Protokolls zum Einsatz, so können Sie über die Source Select IP-Adresse (vgl. Zeilen 2, 4 und 6 der Tabelle) eine bestimmte Quelle auswählen. Soll diese Funktion nicht verwendet werden, tragen Sie in das Eingabefeld bitte vier mal die Null ein. (Dies ist z. B. der Fall, wenn als Protokoll IGMP der Version 2 oder IGMP, Version 3 von beliebiger Quelle verwendet wird.).

Für primäre, sekundäre und tertiäre IP-Adresse / Port können Sie über eine Auswahlliste ieweils eine Prioritätseinstellung vornehmen. Es stehen 13 Optionen (von "off" bis "Highest/Hot") zur Auswahl. Die Prioritäten sind in drei Gruppen gegliedert:

Hot standby (höhere Prioritäten): Stufen 7 - 12; Datenströme werden permanent angefordert

 $\Box$  Cold standby (mittlere Prioritäten): Stufen 1 - 6

 $\Box$  .off

Im Regelfall - wenn keine Störung beim Netzversorger vorliegt - wird der Datenstrom mit der höchsten Priorität empfangen und zur Weiterverarbeitung verwendet. Im Fehlerfall - also bei Ausfall des ankommenden Signals - wird auf den Datenstrom mit der nächst höchsten Priorität umgeschaltet.

Sollte einem Datenstrom eine Prioritätsstufe aus der Gruppe "Hot standby" zugeordnet worden sein, so wird dieser auch während einer Störung beim Netzversorger weiter angefordert. Sobald die Störung beendet ist, wird wieder auf diesen Datenstrom zurückgeschaltet.

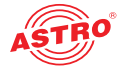

Es folgt eine weitere Tabelle, in der Sie für Data Port A und B gültige Einstellungen vornehmen können:

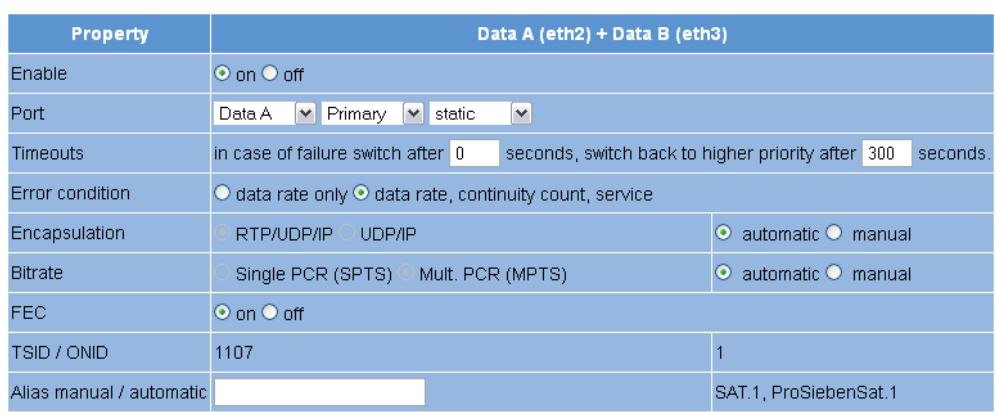

*Bild 27: Tabelle 2 "IP RX1 Channel Settings"*

- Enable: Aktivieren bzw. deaktivieren Sie den IP-Eingang, indem Sie den entsprechenden Radiobutton anklicken.
- $\Box$  Port: Konfigurieren Sie hier die Empfangsquelle für den IP-Kanal. Wählen Sie aus der ersten Auswahlliste entweder Port Data A oder Data B aus. Wählen Sie aus der zweiten Auswahlliste entweder die Option "Primary", "Secondary" oder "Tertiary"

Wählen Sie aus der dritten Auswahlliste die Option "static", wenn keine automatische Ersatzschaltung der Datenströme erfolgen soll. Wählen Sie die Option "automatic", wenn die Ersatzschaltung wie oben beschrieben erfolgen soll.

- □ Timeouts: Geben Sie in das erste Eingabefeld eine Zeitspanne in Sekunden ein, nach der im Fehlerfall zum Datenstrom mit der nächst niedrigeren Priorität umgeschaltet werden soll. Geben Sie in das zweite Eingabefeld eine Zeitspanne in Sekunden ein, nach der bei Beendigung der Störung wieder zum Datenstrom mit höherer Priorität zurück geschaltet werden soll. (Dies ist nur der Fall, wenn dem Datenstrom eine Prioritätsstufe aus der Gruppe "Hot standby" zugeordent wurde (vgl. Erläuterung weiter oben).
- $\Box$  Error condition: Wenn für den Fehlerfall ausschließlich die Datenrate berücksichtigt werden soll, aktivieren Sie den Radiobutton "data rate only". Ansonsten wählen Sie den Radiobutton "data rate, continuity count, service".

Encapsulation: Wenn der Radiobutton "RTP / UDOP / IP" aktiviert ist, werden entsprechend RTP / UDP / IP Datenströme empfangen. Wenn Sie in der Zeile "FEC" den Radiobutton "on" aktivieren, werden zusätzlich die Receive IP Ports +2 und +4 empfangen (Beispiel: außer 10000 zusätzlich 10002 und 10004). Hierin sind zusätzliche Redundanzinformationen zur Fehlerkorrektur enthalten.

Wenn der Radiobutton "UDP / IP" aktiviert ist, können entweder UDP / IP Datenströme oder RTP / UDP / IP Datenströme ohne Auswertung von RTP empfangen werden.

Wählen Sie für die Datenkapselung entweder "automatisch" oder "manuel" aus, indem Sie den entsprechenden Radiobutton anklicken.

- $\Box$  Bitrate: Wählen Sie entweder "automatisch" oder "manuell" aus, indem Sie den entsprechenden Radiobutton anklicken. Wenn "manuell" ausgewählt und zugleich der Radiobutton "Single PCR" aktiviert ist, wird der Empfangsdatenstrom anhand einer einzelnen PCR geregelt. Dies ist für Transportströme mit mehreren PCRs ungeeignet Wenn Sie den Radiobutton "Multi PCR" aktivieren, erfolgt die Regelung anhand der Datenrate. Dies ist nicht bei Datenströmen mit variabler Bitrate möglich.
- $\Box$  FEC: Aktiveren bzw. deaktivieren Sie FEC, indem Sie den Radiobutton "on" oder "off" anklicken. (Siehe "Encapsulation" weiter oben.)
- $\Box$  TSID / ONID: Der Wert wird jeweils angezeigt, kann aber nicht verändert werden.
	- $\Box$  Alias manual / automatic: Sie können im Eingabefeld links einen Alias-Namen für den Datenstrom eingeben. Rechts unten wird der automatisch erzeugte Alias-Name angezeigt. Hierbei handelt es sich um den Namen des ersten Senders im Datenstrom. Dieser wird verwendet, falls Sie keinen Namen manuell eingeben.

Klicken Sie auf die Taste "Submit" unterhalb der letzten Tabelle um die Änderungen zu speichern. Klicken Sie auf "Reset Form", um die ursprünglichen Einstellungen wieder herzustellen.

Suhmit

Reset Form

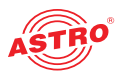

### Menü "RF"

Um die PAL-Ausgänge zu konfigurieren klicken Sie im Menü links zunächst auf den Eintrag "RF". Sie sehen dann im Inhaltsbereich oben folgende Tabelle, in der Sie die wichtigsten Einstellungen für alle Ausgangskanäle vornehmen können.

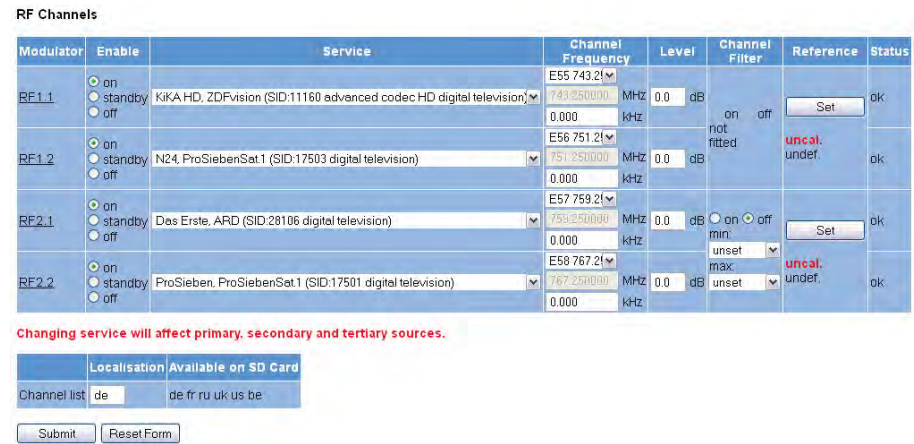

*Bild 28: Tabelle 2 "RF Channels"*

- $\Box$  Enable: Aktivieren Sie den entsprechenden Radiobutton um einen Ausgangskanal zu aktivieren, bzw. zu deaktivieren. Wenn Sie die Option "Stand-by" auswählen, läuft der Decoder, der entsprechende Ausgang wird aber abgeschaltet. Dies ist z. B. dann sinnvoll, wenn das Modul als Ersatzmodul in einer Redundanzschaltung verwendet wird.
- Service: Wählen Sie aus der Auswahlliste den gewünschten Service aus. Aktivieren Sie die Checkbox "Show all Servie Types" unterhalb der Tabelle um eine vollständige Liste aller zur Verfügung stehenden Services in der Auswahlliste anzuzeigen.
- Channel Frequency: Wählen Sie einen Eintrag aus der Auswahlliste aus oder geben Sie die für den Service gewünschte Frequenz in das Eingabefeld ein.
- $\Box$  Level: Geben Sie die für den Service gewünschten Ausgangspegel in das Eingabefeld ein.
- $\Box$  Channel Filter: Wenn Sie den Kanalfilter aktivieren möchten, wählen Sie einen Eintrag aus den Auswahllisten "min" bzw. "max" und aktivieren Sie den Radiobutton "on". Beachten Sie, dass das Kanalfilter für den entsprechenden Ausgangskanal gesteckt sein muss (siehe Abbildung links).
- $\Box$  Reference: Klicken Sie auf die Taste "Set" um den innerhalb der Modulationsparameter eingetragenen Wert als Referenz auszuwählen. Eine Abweichung des Ausgangssignals von 2.5 dB führt zu einer Warnmeldung.

Es folgt eine Tabelle, in der Sie im Eingabefeld "Localisation" die Sprachversion der Kanalliste auswählen können. Zur Verfügung stehen "de" (deutsch), "fr" (französisch), "ru" (russisch), "us" (USA), "be" (Belgien).

Klicken Sie auf die Taste "Submit" unterhalb der letzten Tabelle um die Änderungen zu speichern. Klicken Sie auf "Reset Form", um die ursprünglichen Einstellungen wieder herzustellen.

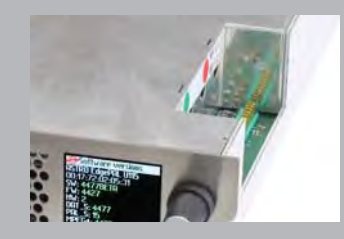

Submit Reset Form

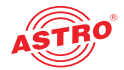

Unterhalb der Tabelle "RF Channels" finden Sie die Tabelle "RF Detector".

#### **RF** Detector

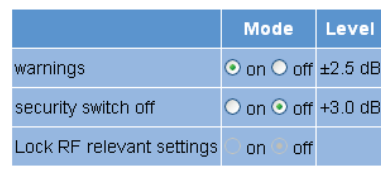

*Bild 29: Tabelle "RF Detector"*

Hier können Sie die Warnmeldung für die Pegelabweichung aktivieren oder deaktivieren, indem Sie den entsprechenden Radiobutton anklicken.

Außerdem können Sie hier den Zugriff auf HF-relevante Einstellungen sperren.

Klicken Sie auf die Taste "Submit" unterhalb der letzten Tabelle um die Änderungen zu speichern. Klicken Sie auf "Reset Form", um die ursprünglichen Einstellungen wieder herzustellen.

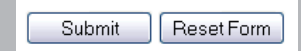

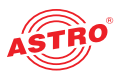

# Menü "RF 1.X" und "RF 2.X"

Um Detaileinstellungen zu den einzelnen Ausgangskanälen vorzunehmen, klicken Sie zunächst im Hauptmenü links auf den Eintrag "RF 1" bzw. "RF 2" und dann auf einen der Untermenüeinträge "RF 1.1 bis RF 1.2" bzw. "RF 2.1 bis RF 2.2". Sie sehen nun im oberen Teil des Inhaltsbereichs folgende Tabelle:

#### **Service Settings**

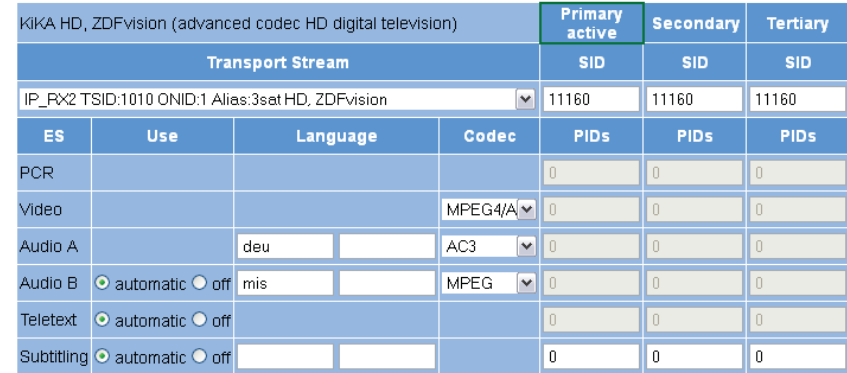

Bild 30: Tabelle "Service Settings"

Hier können Sie das in PAL umzusetzende Programm auswählen. Dieses kann aus jedem der 4 IP Empfänger umgesetzt werden. Im Einzelnen können Sie folgende Einstellungen vornehmen:

- Transport Stream: Wählen Sie aus der Auswahlliste den gewünschten Transportstrom aus.
- **D** Primary active: Geben Sie hier die primär aktive SID und PIDs (PCR, Video, Audio A, Audio B. Teletext, Untertitel) des ausgewählten Transportstroms in die Eingabefelder ein.
- Secondary: Geben Sie hier die sekundäre SID und PIDs (PCR, Video, Audio A, Audio B, Tele- $\Box$ text, Untertitel) des ausgewählten Transportstroms in die Eingabefelder ein.
- Tertiary: Geben Sie hier die tertiäre SID und PIDs (PCR, Video, Audio A, Audio B, Teletext, Untertitel) des ausgewählten Transportstroms in die Eingabefelder ein.

Geben Sie im Eingabefeld "SID" den Wert 0 ein, wenn die PID Auswahl manuell erfolgen soll.

Für die Parameter "Video", "Audio A" und "Audio B" können Sie aus der entsprechenden Auswahlliste den gewünschten Codec auswählen.

Für die Parameter "Audio A", "Audio B" und "Subtitling" können Sie in das entsprechende Eingabefeld die gewünschte Sprachversion eingeben.

Für die Parameter "Audio B", "Teletext" und "Subtitling" können Sie die automatische Nutzung ein- bzw. ausschalten, indem Sie den entsprechenden Radiobutton aktivieren.

Klicken Sie auf die Taste "Submit" unterhalb der letzten Tabelle um die Änderungen zu speichern. Klicken Sie auf "Reset Form", um die ursprünglichen Einstellungen wieder herzustellen.

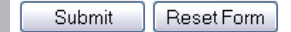

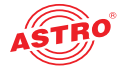

Es folgt eine weitere Tabelle, in der Sie alle das PAL-Ausgangssignal betreffenden Einstellungen erledigen können.

#### **Aodulation**

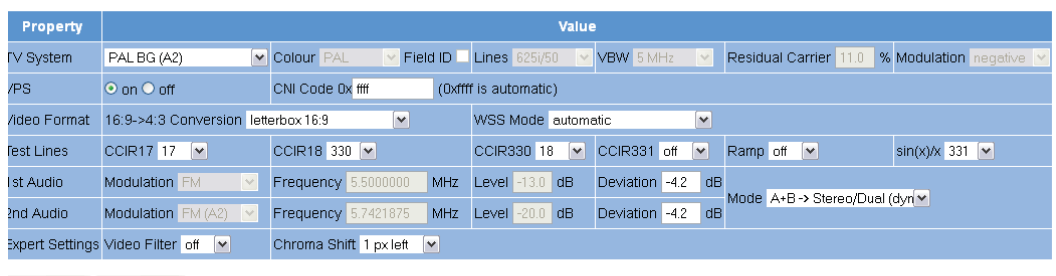

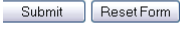

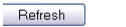

.STRO Strobel Kommunikationssysteme GmbH

Bild 31: Tabelle "Modulation"

Im Einzelnen können Sie folgende Einstellungen vornehmen:

- TV System: Wählen Sie das gewünschte TV System aus der Auswahlliste aus. Wenn Sie den Eintrag "manual" auswählen, können Sie einzelne Parameter separat auswählen:
	- "Colour" (Farbstandard; PAL, SECAM oder NTSC)
	- "Lines" (Zeilenanzahl 625/50 oder 525/60)
	- "VBW" (Bildfrequenz 4,2 oder 5 MHz)
	- "Residual Carrier" (Restträger; Eingabe in %)
	- "Modulation" (Modulationsart; posity oder negativ)
- □ VPS: Aktivieren oder deaktivieren Sie das Signal zur Video Programmierung, indem Sie den entsprechenden Radiobutton aktivieren. Geben Sie den CNI Code (Country and Network Identifier) in das Eingabefeld ein.
- Video Format: Wählen Sie die gewünschte Formatkonvertierung aus der Auswahlliste aus ("Letterbox" oder "Anamorph"). Wählen Sie dann den WSS Modus aus der Auswahlliste aus. Folgende Optionen stehen zur Verfügung:
	- "automatic" (Voreinstellung; WSS Info aus TS)
	- $-$  "off"
	- "decoder"
	- "fx  $4:3$ " (fixes Format;  $4:3$ )
	- "fx converted (fixes Format; je nach Konvertierungseinstellung 16:9 oder anamorph)
- Test Lines: Wählen Sie aus den Auswahllisten ieweils die gewünschten Einstellungen aus: - "CCIR17", "CCIR18", "CCIR330", "CCIR331", "Ramp" und "sin(x)/x" (jeweils off, 17, 18, 330 oder 331)
- 1st Audio und 2nd Audio: Geben Sie in das Eingabefeld "Deviation" den gewünschten Audio Hub ein.

Stellen Sie dann in der Auswahlliste den gewünschten Audiomode ein. Zur Auswahl stehen:  $-$  "A > Mono L + R"

- "A > Mono L"
- " $A >$  Dual (L is main)"
- "A > Dual (R is main)"
- "Automatic"
- "A + B > Dual (static)"
- $-$  "A + B > Stereo/Dual (dynamic)"

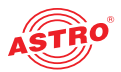

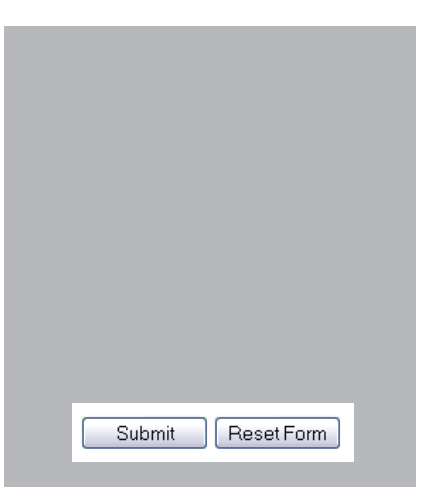

Expert Settings: Wählen Sie für den Videofilter eine der Einstellungen "off", "1", "2" oder "3". Außerdem können Sie die Chrominanz (Farbigkeit) bzgl. der Luminanz pixelweise verschieben. Für den Chroma Shift stehen in der entsprechenden Auswahlliste folgende Optionen zur Verfü-

- gung:
- $-$  , 3 px left"<br> $-$  , 2 px left"
- $-$  "1 px left"
- $-$  "off"
- 
- "1 px right"<br>- "2 px right"<br>- 3 px right"
- 

Klicken Sie auf die Taste "Submit" unterhalb der letzten Tabelle um die Änderungen zu speichern. Klicken Sie auf "Reset Form", um die ursprünglichen Einstellungen wieder herzustellen. Wenn Sie auf die Taste "Refresh" klicken, werden alle Informationen in der Tabelle aktualisiert.

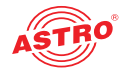

#### Menü "Time Sharing" Um Einstellungen zum Time Sharing vorzunehmen, klicken Sie zunächst im Hauptmenü links auf den Eintrag "Time Sharing". Sie sehen nun im oberen Teil des Inhaltsbereichs folgende Tabellen: RF1.1 - KiKA HD, ZDF vision (advanced codec HD digital television), SID:11160 Rule Switch RF Weekdays Time Action  $add_0_0$ RF1.2 - N24, ProSiebenSat.1 (digital television), SID:17503 Rule Switch RF Weekdays Time Action  $\overline{1}$  $add 10$ Convinverse from RE1 1 RF2.1 - Das Erste, ARD (digital television), SID:28106 Rule Switch RF Weekdays Time Action add 20 RF2.2 - ProSieben, ProSiebenSat.1 (digital television), SID:17501 Rule Switch RF Weekdays Time Action  $add_3_0$ □ copy inverse from RF2.1 Submit Reset Form *Bild 32: Übersicht der aktuellen Time Sharing Einstellungen* Hier werden die aktuellen Zeitzonen-Einstellungen für die einzelnen HF Modulatoren angezeigt. Klicken Sie auf den Link in der Spalte "Action" um einem Ausgangskanal eine Zeiteinstellung zuzuweisen. Die Einstellungen für RF 1.1 können invers für RF 1.2 kopiert werden, indem Sie die entsprechende Checkbox aktivieren. um die Einstellungen von RF 2.1 zu RF 2.2 zu kopieren, verfahren Sie genauso. Klicken Sie auf die Taste "Submit" unterhalb der Tabelle um die Änderungen zu speichern. Submit ResetForm Klicken Sie auf "Reset Form", um die ursprünglichen Einstellungen wieder herzustellen. Es folgt eine weitere Tabelle, in der Sie die Umstellung auf Sommer- bzw. Winterzeit konfigurieren können. Time zone settings Zone Rule **STD** On the last  $\triangleright$  Sun  $\sqrt{\frac{1}{1}}$  in Oct  $\triangledown$  at 01  $\frac{1}{2}$  00 UTC switch to offset +01  $\frac{1}{2}$  00 relative to UTC **DST** On the last  $\sqrt{8}$  Sun  $\boxed{\mathbf{v}}$  in Mar  $\boxed{\mathbf{v}}$  at 01  $\cdot$  nn UTC switch to offset +02  $\cdot$  nn relative to UTC Local time is: 11 Apr 2014 10:00:37 DST (daylight saving time) Reset Form Submit *Bild 33: Übersicht der aktuellen Time Sharing Einstellungen* Verwenden Sie die Auswahllisten im linken Bereich der Tabelle um Datum und Uhrzeit für die Zeitumstellung festzulegen. In den Eingabefeldern im rechten Bereich der Tabelle können Sie die Zeitanpassung jeweils in Stunden und Minuten eingeben.

Klicken Sie auf die Taste "Submit" unterhalb der Tabelle um die Änderungen zu speichern. Klicken Sie auf "Reset Form", um die ursprünglichen Einstellungen wieder herzustellen.

Submit

Reset Form

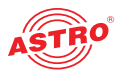

# Menü "OSD 1.X" und "OSD 2.X"

Wenn Sie für einen der Modulatoren die Einstellungen für das On-Screen-Display (OSD) vornehmen möchten, klicken Sie zunächst im Hauptmenü links entsprechend auf einen der Menüpunkte "OSD 1.1", "OSD 1.2", OSD 2.1" oder "OSD 2.2". Sie sehen nun im oberen Teil des Inhaltsbereichs folgende Tabellen:

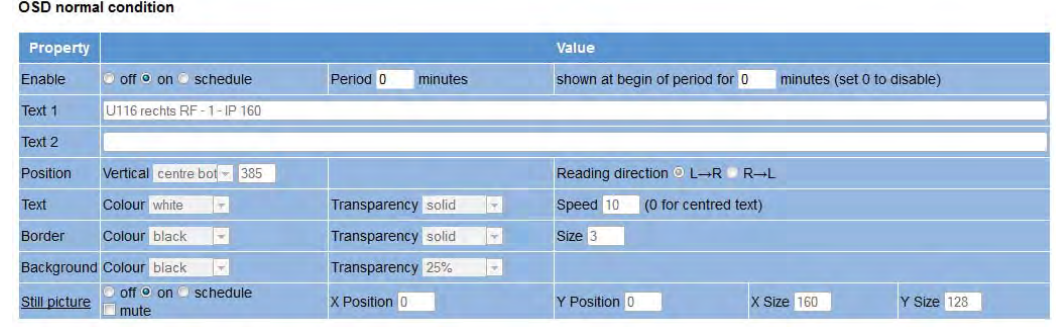

*Bild 34: Tabelle "OSD normal condition"*

Hier können Sie die aktuellen OSD-Einstellungen für den Normalfall konfigurieren. Im Einzelnen stehen folgende Einstellungen zur Verfügung:.

- Enable: Klicken Sie auf den Radiobutton "on" bzw. "off" um das OSD zu aktivieren bzw. zu deaktivieren. Sie können auch eine per Zeitintervall gesteuerte Einblendung vorgeben. Geben Sie im Eingabefeld "Period" dazu ein Anzeigeintervall für den Start des OSD in Minuten ein. Im Eingabefeld rechts daneben können Sie die Anzeigedauer in Minuten eingeben.
- $\Box$  Text 1, Text 2: Geben Sie in die Eingabefelder den gewünschten Text ein.
- Dosition: Wählen Sie aus der Auswahlliste "Vertical" die gewünschte Ausrichtung für das OSD aus. Aktivieren Sie den entsprechenden Radiobutton um die Leserichtung festzulegen (von links nach rechts oder von rechts nach links).
- Text: Wählen Sie aus der Auswahlliste "Colour" die gewünschte Textfarbe aus. In der Auswahlliste "Transparency" können Sie den gewünschten Tranparenzgrad eingeben. Im Eingabefeld "Speed" geben Sie die Geschwindigkeit des Lauftextes ein. Sie können einen Wert zwischen 0 und 10 eingeben (0 führt zu statischer Darstellung des Textes).
- Border: Hier können Sie eine Kontur für den Text definieren. Wählen Sie aus der Auswahlliste "Colour" die gewünschte Konturfarbe aus. In der Auswahlliste "Transparency" können Sie den gewünschten Tranparenzgrad eingeben. Geben Sie im Eingabefeld "Size" die gewünschte Breite der Kontur ein

Background: Hier können Sie eine Hintergrundfarbe für den Text definieren. Wählen Sie aus der Auswahlliste "Colour" die gewünschte Hintergrundfarbe aus. In der Auswahlliste "Transparency" können Sie den gewünschten Tranparenzgrad eingeben.

 $\Box$  Still picture: Klicken Sie auf den Radiobutton "on" bzw. "off" um das Hintergrundbild zu aktivieren bzw. zu deaktivieren. Sie können auch eine per Zeitintervall gesteuerte Einblendung vorgeben. Um ein Bild einzufügen, klicken Sie zunächst auf den Link zur "Update"-Seite. Klicken Sie in der Tabelle "Config files" auf die gewünschte Bilddatei ("still1.jpg" - "still4.jpg") um diese in das OSD einzufügen.

Definieren Sie die Position des Bildes indem Sie in die Eingabefelder "X Position" und Y Position" den gewünschten Wert eingeben. Die Größe definieren Sie indem Sie in die Eingabefelder "X Size" und Y Size" den gewünschten Wert eingeben.

Submit Reset Form Klicken Sie auf die Taste "Submit" unterhalb der Tabelle um die Änderungen zu speichern. Klicken Sie auf "Reset Form", um die ursprünglichen Einstellungen wieder herzustellen.

Es folgt eine weitere Tabelle, in der eine Übersicht der programmierten Zeiteinstellungen für alternative

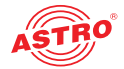

OSD Einblendungen angezeigt wird.

OSD schedule Rule | Switch OSD | Weekdays | Time | Action add $\underline{\mathbb{0}}$ Local time is: 11 Apr 2014 10:00:35 DST (daylight saving time) Submit | Reset Form

*Bild 35: Tabelle "OSD schedule"*

In der Tabelle "OSD error condition" (weiter unten) können Sie z. B. eine alternative Texteinblendung für den Fehlerfall konfigurieren.

#### OSD error condition

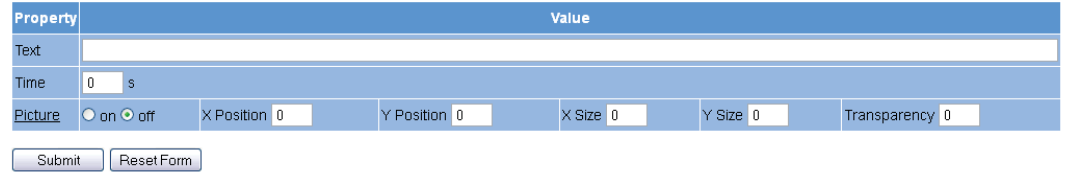

*Bild 36: Tabelle "OSD error condition"*

Hier können Sie folgende Einstellungen vornehmen:

 $\Box$  Text: Geben Sie in das Eingabefeld den gewünschten Text ein.

 $\Box$  Time: Geben sie in das Eingabefeld die gewünschte Anzeigedauer in Sekunden ein.

Picture: Aktivieren oder deaktivieren Sie die Anzeige eines Bildes indem Sie den entsprechenden Radiobutton anklicken.

Geben sie in die Eingabefelder die gewünschten Koordinaten für die Positionierung des Bildes sowie den Transparenzwert ein.

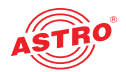

# Menü "SSL Settings"

*HINWEIS: Für die Nutzung der SSL Funktionen ist eine Lizenz erforderlich!*

Um die SSL Einstellungen vorzunehmen, klicken Sie im Hauptmenü links auf den Eintrag "SSL Settings".

In der oberen Tabelle "SSL Settings" befindet sich eine Checkbox, die eine Umleitung von HTTP Requests zur abgesicherten Version HTTPS anzeigt. NAch Eingabe der Lizenz ist die Checkbox aktiviert.

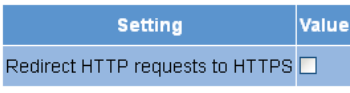

*Bild 37: Tabelle "SSL Settings"*

In der nachfolgenden Tabelle "Generate a CSR for this device" können Sie individuelle Angaben zum Gerät machen ("Certifivate Signing Request": Adresse, Organisation, etc.).:

#### Generate a CSR for this device

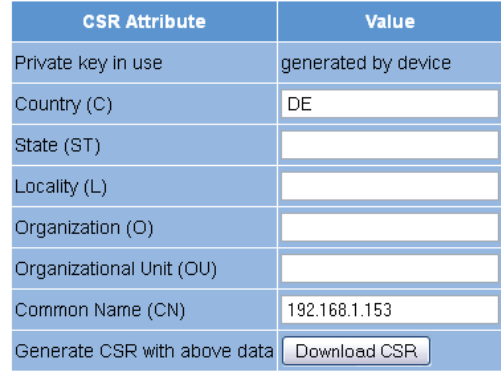

*Bild 38: Tabelle "Generate a CSR for this device"*

Durch Anklicken der Taste "Download CSR" erstellen Sie einen "Certificate Signing Request", mit dem Ihre CA ein Zertifikat für das Gerät ausstellen kann. Im Eingabefeld "Private key use" sehen Sie, ob der geräteeigene oder der hinterlegte Schlüssel verwendet wird.

Darunter befindet sich eine dritte Tabelle "Key and Certificate Settings".:

#### Key and certificate settings

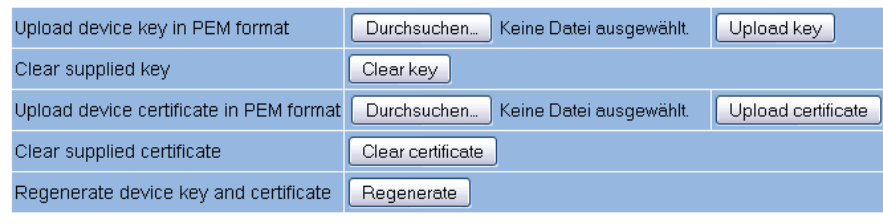

Submit Reset Form

³

*Bild 39: Tabelle "Key and Certificate Settings"*

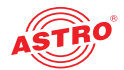

Submit

Reset Form

Hier können Sie:

□ einen Device Key hochladen (Taste "Durchsuchen" anklicken und gewünschte Datei auswählen; dann die Taste "Upload key" klicken)

einen vorhandene Device Kev entfernen (Taste "Clear kev" klicken)

- ein Device Certificate hochladen (Taste "Durchsuchen" anklicken und gewünschte Datei auswählen; dann die Taste "Upload certificate" klicken)
- ein vorhandenes Device Certificate entfernen (Taste "Clear key" klicken)  $\Box$
- □ Device Key und Device Certificate regenerieren (Taste "Regenerate" klicken)

Wenn Sie in einer der beiden Tabellen die Aktivierung bzw. Deaktivierung von Ein- oder Ausgängen verändern, klicken Sie auf die Taste "Submit" unterhalb der letzten Tabelle um die Änderungen zu speichern. Klicken Sie auf "Reset Form", um die ursprünglichen Einstellungen wieder herzustellen.

Das Gerät verwaltet zwei Schlüssel / Zertifikatspaare: "generiert" und "user". Folgende Abbildung zeigt, welches Zertifikat bzw. welcher Schlüssel verwendet wird.

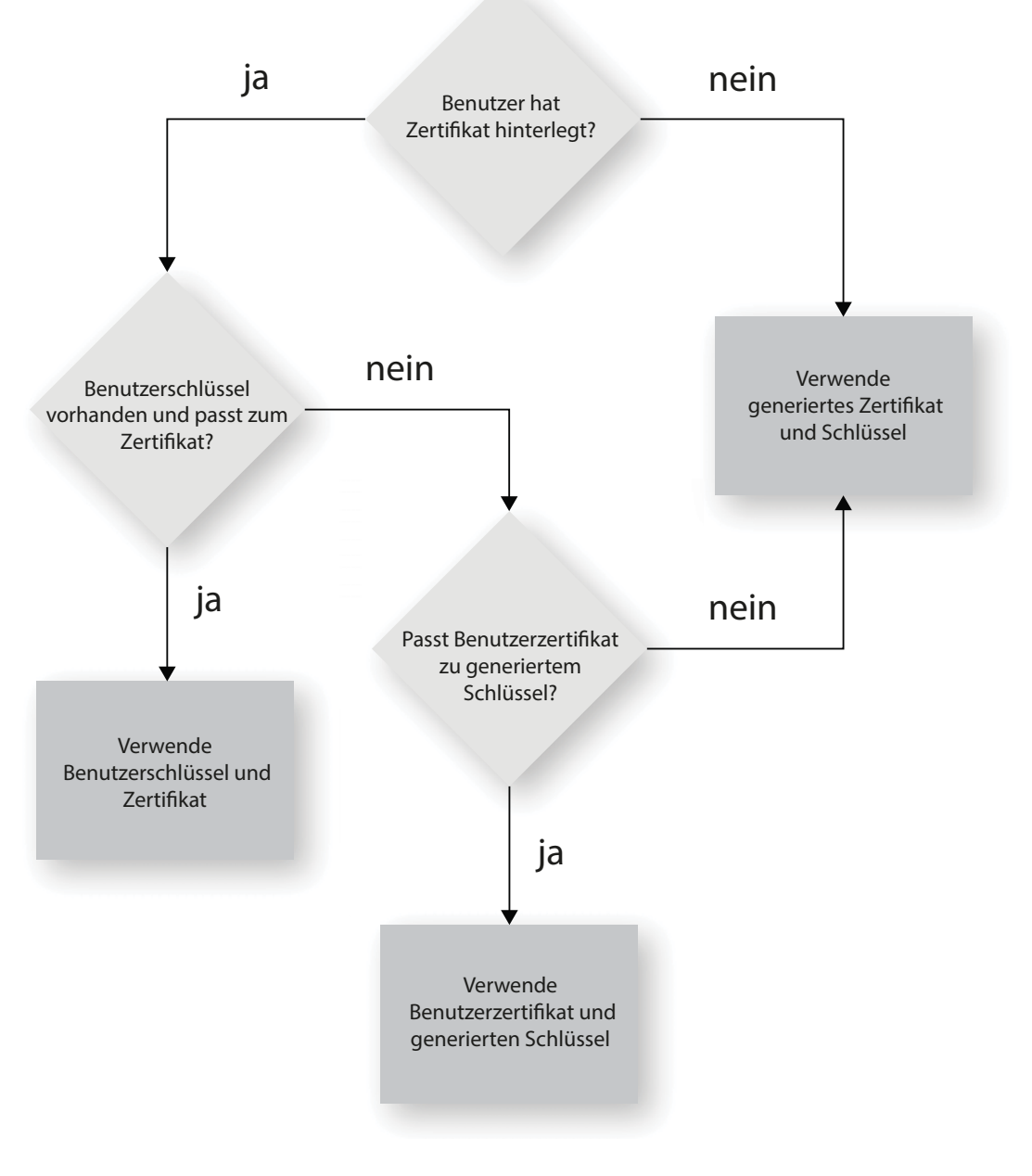

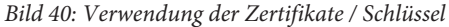

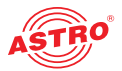

# Menü "User Settings"

Klicken Sie im Menü links auf den Menüpunkt "User Administration" um die entsprechende Eingabemaske anzuzeigen. Sie sehen nun die Eingabemaske aus Bild 38.

#### **Llear Administration**

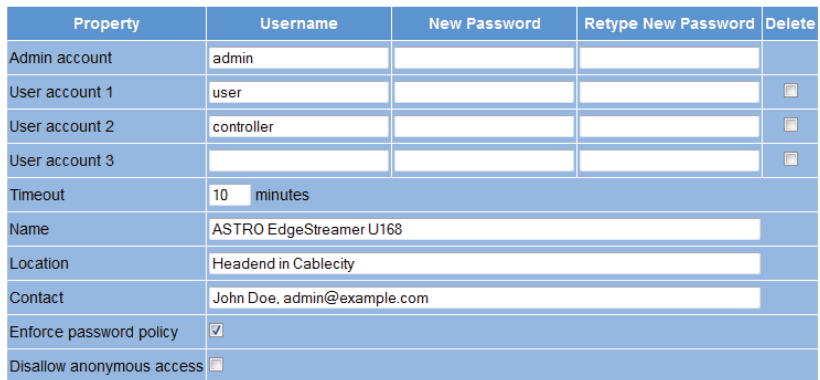

*Bild 41: Benutzerverwaltung*

Sie können bis zu vier Benutzer für die Bedienoberfläche des U 116 anlegen. Im Auslieferungszustand sind folgende drei Benutzer angelegt:

- $\Box$  user
- $\Box$  admin

 $\Box$  controller

Benutzer, die als Administrator eingeloggt sind, können alle Einstellungen in der Benutzeroberfläche ändern. Für die anderen Benutzergruppen sind einige Einstellungen nicht zugänglich (z. B. Tabelle "IP Interface Settings" im Menü "Main").

Das Passwort lautet für alle drei Benutzer "astro".

Um die Zugangsdaten für ein Benutzerkonto zu ändern oder neu anzulegen, geben Sie den gewünschten Benutzernamen in das Eingabefeld User name ein. Geben Sie dann das gewünschte Passwort in das Eingabefeld New Password und zur Bestätigung nochmals in das Eingabefeld Retype new Password ein.

*HINWEIS: Ein Passwort muss eine Mindestlänge von 5 Zeichen haben! Über die Option "Enforced Password Policy" können Sie die Mindestanforderungen für Passwörter zusätzlich ergänzen (siehe unten).*

Um ein Benutzerkonto zu löschen, aktivieren Sie jeweils die entsprechende Checkbox Delete in der rechten Spalte der Tabelle.

Außerdem können Sie folgende Einstellungen vornehmen:

- Timeout: In diesem Eingabefeld können Sie einen Zeitraum für den automatischen Logout in Minuten eingeben. Sollte keine Eingabe in der Benutzeroberfläche mehr erfolgen, so erfolgt ein automatischer Logout nach Ablauf der hier eingegebenen Zeit. Die bis zum automatischen Logout verbleibende Zeit wird unter dem Hauptmenü in der linken Spalte der Bedienoberfläche angezeigt.
- $\Box$  Name, Location, Contact: In diesen Eingabefeldern können Sie einen Namen für die Anlage, den Standort und die Kontaktdaten einer Person hinterlegen. Diese werden in der Statuszeile angezeigt.
- Enforced Password Policy: Aktivieren Sie die Checkbox, wenn ein Passwort mindestens 8 Zeichen haben soll und mindestens einen Kleinbuchstaben, einen Großbuchstaben, eine Zahl und ein Sonderzeichen enthalten soll.
- Disallow anonymous access: Aktivieren Sie die Checkbox, wenn der Zugriff auf den Inhaltsbereich (Tabellen) nur nach dem Login möglich sein soll.

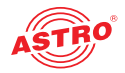

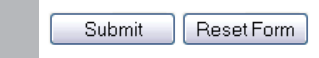

WICHTIG: Alle Änderungen werden erst wirksam, nachdem Sie die Taste "Submit" unterhalb der Eingabemaske angeklickt haben! Klicken Sie auf die Taste "Reset Form" um eingege*bene Werte wieder zu löschen.*

Es folgt eine weitere Tabelle, in dem Sie Angaben zu einem RADIUS-Server machen können. Für die RADIUS-Server-Funktion ist ebenfalls eine Lizenz erforderlich.

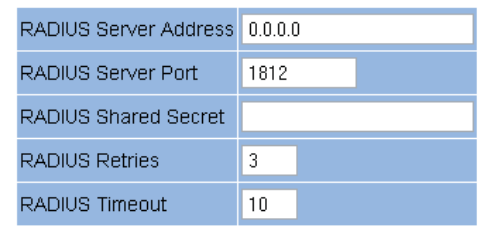

To disable RADIUS login, set address to 0.0.0.0 or retries to 0

*Bild 42: RADIUS Administration*

Im Einzelnen können Sie folgende Angaben machen:

RADIUS Server Address

RADIUS Server Port

- RADIUS Shared Secret
- RADIUS Server Retries
- RADIUS Server Timeout

*HINWEIS: Benutzer, die auf dem Gerät konfiguriert sind, werden deaktiviert, wenn ein RADIUS-Server konfiguriert ist!*

*Der RADIUS-Server muss entsprechend konfiguriert werden. Benutzer mit dem Service-Type "Administrative" sind Administratoren des Geräts.*

In einer weiteren Tabelle können Sie eine Whitelist für eingehende IP Daten erstellen. Es werden dann lediglich IP Daten verarbeitet, deren Quelle in der Whitelist eingetragen ist.

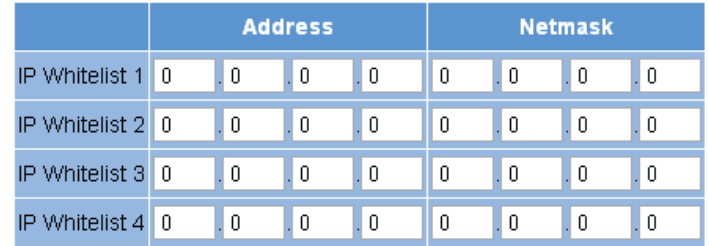

*Bild 43: Whitelist Administration*

Folgende Parameter können Sie jeweils für vier IP Quellen angeben:

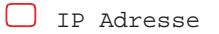

O Netzmaske

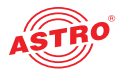

# Menü "TS Analyzer"

Das U 116 kann durch den Erwerb einer Lizenz mit einem Transportstrom Analyzer ausgestattet werden. Dieser Analyzer zeigt die Struktur des MPEG2 TS von den Tabellen bis zur einzelnen PID und deren Service. Durch Klicken auf das Untermenü "TS Analyzer" gelangen Sie zur Auswahl des zu analysierenden Transportstromes. Sie sehen nun folgende Eingabemaske:

#### TS Analyzer

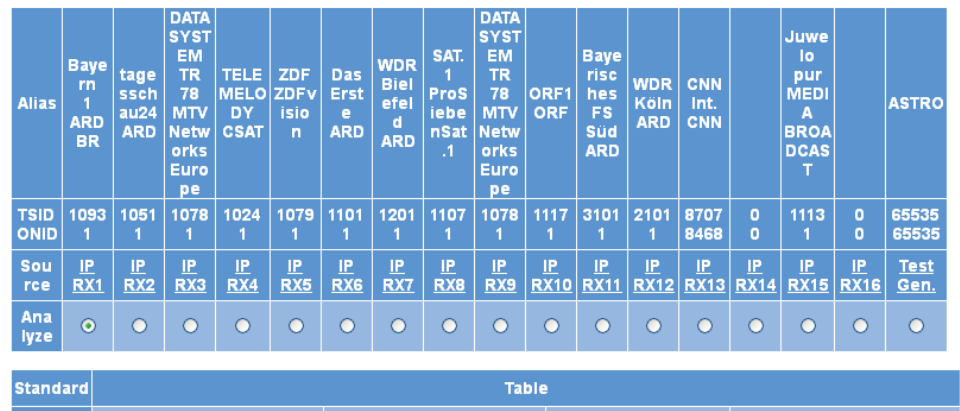

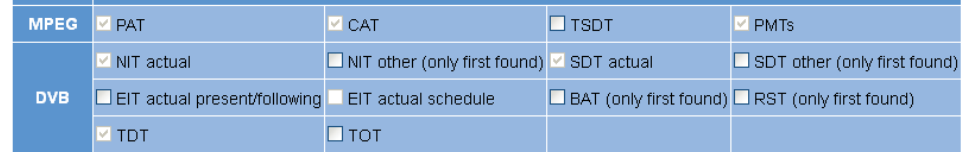

Please be patient until measurements are finished. (e.g. EIT may take a long time.)

Submit | Reset Form

*Bild 44: Transportstrom Analyzer*

Um einen Transportstrom zu analysieren, klicken Sie in der Zeile "Analyze" auf den entsprechenden Radiobutton und klicken Sie dann auf die Taste "Submit". Wenn Sie Ihre Eingaben zurücksetzen möchten, klicken Sie auf die Taste "Reset".

*HINWEIS: Die beiden Tasten "Submit" und Reset" sind nur sichtbar, wenn eine Lizenz für dieses Modul vorliegt. Ist dies nicht der Fall, sehen Sie statt dessen den Link "No license".*  Klicken Sie auf diesen oder den Eintrag "License" im Menü links um zur Eingabemaske "Licen*sing" zu gelangen (weitere Erläuterungen hierzu: siehe Abschnitt "Lizensierung").*

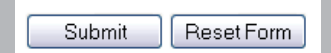

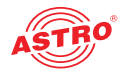

### Menü "Licensing"

Einige Funktionen des U 116 (z. B. der TS-Analyzer) können Sie erst nutzen, nachdem Sie diese über einen Lizenzschlüssel freigeschaltet haben.

Den Lizenzschlüssel mit der jeweiligen Funktion können Sie bei ASTRO erwerben. Sie erhalten dann einen Lizenzschlüssel, mit dem Sie die Funktionen über die Webbrowseroberfläche aktivieren können. Das Format der Lizenzkeys ist ein Text-Dokument (z.B. Lic001772000222.txt). Um die Funktionen zu aktivieren, klicken Sie im Menü links zunächst auf den Eintrag "Licensing". Sie

sehen nun folgende Eingabemaske:

#### Licensing

This device has the HWID 00:17:72:02:00:d0 and you have already licensed 4 IP TX<br>4 IP RX

Submit Reset

The software included in this product contains copyrighted software that is licensed under the GPLV3. A copy of that license is included in this device on page <u>gol.bd.</u><br>from us for a period of three years after our last s ASTRO Strobel Kommunikationssysteme GmbH

*Bild 45: Lizenzen mit Hilfe des Lizenzschlüssels freischalten*

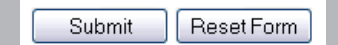

Geben Sie nun in das Eingabefeld den Ihnen zugesendeten Lizenzschlüssel ein. Der oder die Keys können Sie per "Copy / Paste" in die Eingabemaske einfügen. Klicken Sie dann auf die Schaltfläche "Submit", um den Text in das Gerät zu übertragen. Handelt es sich um eine gültige Lizenz, so wird dies durch die Meldung "License is valid" bestätigt. Eine ungültige Lizenz wird durch eine Fehlermeldung angezeigt.

Voraussetzung für die Bestellung weiterer Lizenzen ist die Angabe der MAC-Adresse des Geräts. Die Mac-Adresse finden Sie auf der Webbrowser-Oberfläche im Untermenü "Licensing" (HWID). Nach der Mitteilung der MAC-Adresse werden im Hause ASTRO die Lizenzkeys generiert und per E-Mail oder auf CD zugestellt.

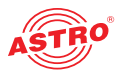

# Menü "Update/Config."

Unter dem Menüpunkt "Update/Config." können Sie ein Update der Firmwareversion Ihres Geräts durchführen sowie verschiedene Konfigurationsdsdateien hoch- und herunterladen.

**Firmware-Update von lokalem Speicherort**

Für das Update der Firmware des Geräts benötigen Sie ein Update-Archiv. Dieses können Sie auf dem ASTRO Firmware-Server (Adresse: "http://astro-firmware.de/Headend-Firmware/u1xx") herunterla-Geht Definition Control (Chineses), implication in interaction control control of the control of the definitio<br>den. Der Dateiname des benötigten Archivs hat die Endung "up". Der Name setzt sich aus der Typenbezeichnung des Geräts (U 168) und einer vierstelligen Versionsnummer zusammen. Nachdem Sie das Update-Archiv heruntergeladen haben wählen Sie im Menü der Bedienoberfläche zunächst den Eintrag "Update/Config" aus. Im Inhaltsbereich sehen Sie nun oben die Tabelle "Software Update.

#### **Software Update**

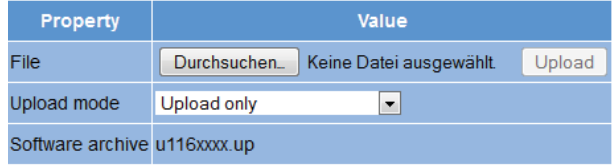

*Bild 46: Firmware Update*

Klicken Sie nun auf die Taste "Durchsuchen" und wählen den Pfad zum Speicherort des zuvor herunter geladenen Update-Archivs.

Klicken Sie dann auf die Taste "Update and Reboot" um den Update-Vorgang zu starten. Bitte warten Sie, bis der Vorgang abgeschlossen ist und das Gerät neu gestartet hat.

Soll das Update-Archiv nur auf das Modul hochgeladen werden, wählen Sie den Eintrag "Upload only".

#### **Verfügbare Update Archive**

Die Tabelle "Available Update Archives zeigt in einer Übersicht die bereits auf dem Modul gespeicherten Update-Archive (bis zu zehn). Als Benutzer haben Sie die Möglichkeit, auf ältere Software-Versionen zuzugreifen (Installieren oder Löschen).

#### **Available Update Archives**

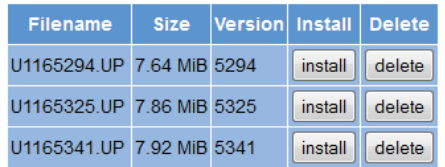

*Bild 47: Firmware Update*

**Konfigurationsdateien hoch- und herunterladen**

#### Config files (download/upload)

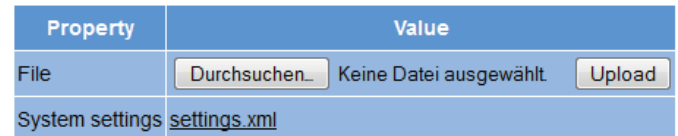

*Bild 48: Konfigurationsdateien laden / speichern*

Konfigurationsdateien können Sie sowohl hochladen als auch herunterladen. Benutzen Sie zum Hochladen die Taste "Durchsuchen" um die gewünschte Datei auszuwählen. Klicken Sie dann auf die Taste "Upload" um den Hochlade-Vorgang zu starten.

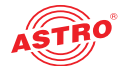

Je nach Modultyp stehen unterschiedliche Dateien stehen zum Download bereit:

- $\Box$  Settings (Gesamteinstellungen des Moduls; XML-Format)
- $\Box$  Chlist (Kanalliste/-raster)
- $\Box$  Still.jpg (nur U 114, U 115 und U 116; Bilddatei, die über das Menü "OSD" (Tabelle "OSD normal condition") angezeigt werden kann)
- Error.jpg (Bilddatei, die über das Menü "OSD" (Tabelle "OSD error condition") angezeigt werden kann)
- $Systemeinstein stellar$  (XML-Format)

Klicken Sie einfach auf den entsprechenden Dateilink um die Datei herunterzuladen. In manchen browsern ist dazu ein Rechtsklick erforderlich um den Dialog "Speichern als ..." anzuzeigen.

**Konfigurations-/Statusdateien herunterladen**

#### Config/status files (read only)

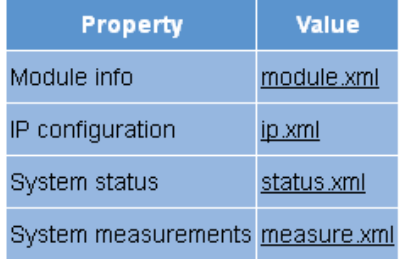

*Bild 49: Statusdateien laden*

Folgende Dateien können nur heruntergeladen werden:

- $\Box$  Module info (XML-Format)
- $\Box$  IP configuration (XML-Format)
- $\Box$  System status (XML-Format)
- $\Box$  System measurements (XML-Format)

Klicken Sie einfach auf den entsprechenden Dateilink um die Datei herunterzuladen.

**Firmware und Konfiguration über T(FTP) laden / speichern**

Über die Tabelle "Firmware update and configuration via server" können Sie ein Firmware-Update über (T)FTP-Server durchführen sowie Konfigurationsdateien laden oder speichern.

Firmware update and configuration via server

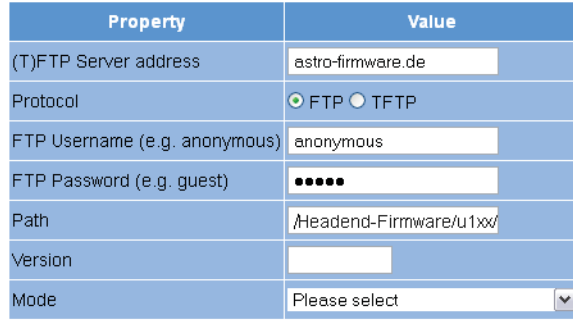

*Bild 50: Firmware Update und Konfigurationsdateien über (T)FTP laden / speichern*

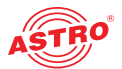

Um eine gewünschte Aktion auszuführen, wählen Sie zunächst in der Zeile "Mode" eine Aktion aus der Auswahlliste aus. Die Aktion kann nur ausgeführt werden, wenn der angegebene Serverpfad tatsächlich existiert. Außerdem muss eine evtl. eingerichtete Firewall so konfiguriert sein, dass die (T)FTP-Kommunikation zugelassen wird.

Im Einzelnen stehen folgende Aktionen zur Auswahl:

- □ Aktion "Load config from server": Eine auf dem (T)FTP-Server hinterlegte Konfiguration wird auf das U 168 übertragen und sofort aktiviert. Die IP-Settings der Daten- und Management-Schnittstellen auf dem Gerät werden nicht verändert. Es wird die Datei "settings xml" in das U 168 aeschrieben.
- □ Aktion "Save config to server": Die aktuelle Konfiguration des U 168 wird auf den (T)FTP-Server geschrieben. Die Konfiguration beinhaltet folgende Dateien:
	- "ip.xml" (IP Einstellungen der Daten- und Managementschnittstellen)
	- "settings.xml" (Alle weiteren Einstellungen, z. B. IP Receiver und Modulatorsettings)
	- "user.xml" (Benutzerdaten)

Aktion "Update firmware from server": Wenn Sie diese Aktion auswählen, müssen Sie unter Version die gewünschte Softwareversion angeben (maximal 4 Zeichen). Nach erfolgreichem Update erscheint die Meldung "Firmware Update OK. Bitte rebooten um die neue Firmwareversion nutzen zu können."

Aktion "Load firmware from server": Wenn Sie diese Aktion auswählen, müssen Sie unter Version die gewünschte Softwareversion angeben (maximal 4 Zeichen). Die gewählte Software wird auf die SD-Speicherkarte geschrieben, aber nicht entpackt.

□ Aktion "Unpack \*.up archive": Wenn Sie diese Aktion auswählen, wird das Update-Archiv entpackt und auf der SD-Speicherkarte gespeichert (Versionsnummer angeben).

□ Aktion "Update firmware from SD card": Wenn Sie diese Aktion auswählen, wird das angegebene Update-Archiv auf der SD-Karte entpackt, und in das Modul einprogrammiert (Versionsnummer eingeben).

Aktion "Overwrite backup firmware": Die Gerätesoftware wird in zwei Bereichen gespeichert. Die im ersten Bereich gespeicherte Software wird zum Betrieb des Moduls genutzt, während der zweite Bereich dazu dient, eine Sicherheitskopie bereit zu halten, für den Fall, dass der Update-Vorgang nicht erfolgreich ist. Solange sich beide Bereiche unterscheiden, wird im Menü "Acitve Alarm Table" der Hinweis "Backup differs" angezeigt. Mit der Aktion wird die aktuelle Software in den Backup-Bereich übernommen.

Nachdem Sie eine Aktion ausgewählt haben, können Sie die noch fehlenden Angaben in den restlichen Zeilen der Tabelle ergänzen:

- $\Box$  (T) FTP Server address: Adresse des Servers
- Protoco1: Aktivieren Sie den Radiobutton "FTP", wenn Sie das umfassendere FTP-Protokoll verwenden möchten. Aktivieren Sie den Radiobutton "TFTP", wenn Sie das einfachere TFTP-Protkoll verwenden möchten.
- FTP Username: Hängt von den Einstellungen des verwendeten FTP-Servers ab (für astro-firmware.de z. B. "anonymous").
- FTP Password: Hängt von den Einstellungen des verwendeten FTP-Servers ab (für astro-firmware.de z. B. "astro").
- Path: Pfad zur Position, wo Daten gespeichert bzw. von wo Daten geladen werden können. Die Pfadangabe muss relativ zum Wurzelverzeichnis des FTP-Servers erfolgen und muss immer mit "/" beginnen und auch mit "/" enden (jeweils ohne Anführungszeichen engeben).
- □ Version: Geben Sie hier die Softwareversionsnummer ein. die Sie herunterladen oder speichern möchten

HINWEIS: Wird das Update über das TFTP-Protokoll durchgeführt, so ist das Ausfüllen der Eingabefelder "FTP Username" und "FTP Password" nicht erforderlich.

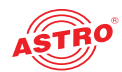

## Menü "System Log"

Um das System-Logbuch anzuzeigen, klicken Sie im Menü links auf "System Log". Sie sehen nun folgende Übersicht:

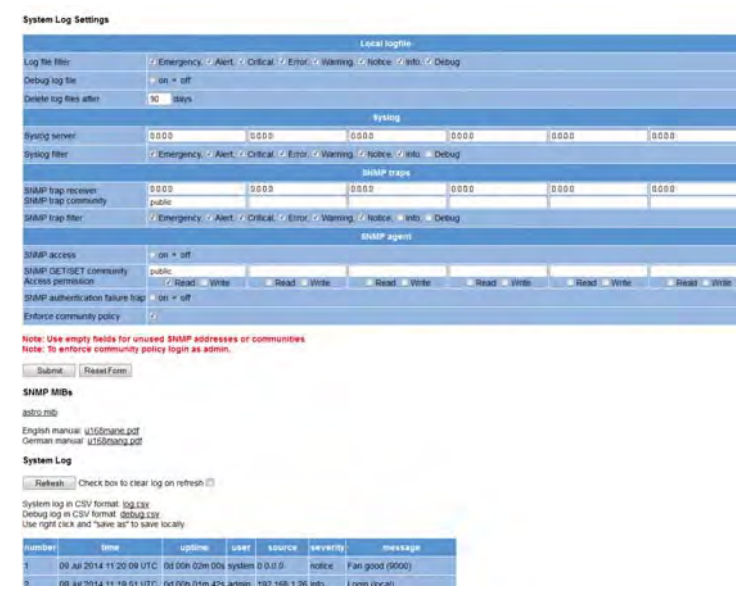

*Bild 51: Logbuch*

Sie können im Einzelnen folgende Parameter kontrollieren, bzw. einstellen:

#### **System Log Settings**

#### **System Log Settings**

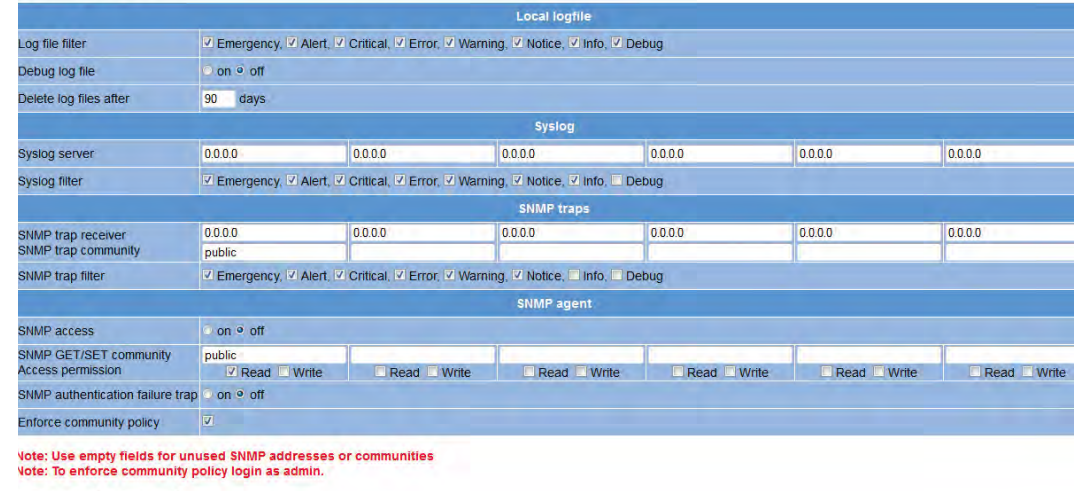

Submit ResetForm

*Bild 52: Filtereinstellungen für die Logbuchanzeige*

Hier können Sie Filter für die Anzeige der Logbucheinträge aktivieren, bzw. deaktivieren. Um Meldungen einer entsprechenden Kategorie anzuzeigen, aktivieren Sie die der Kategorie zugeordnete Checkbox.

*HINWEIS: Über die "Syslog" und "SNMP" Parameter können Sie eine Verbindung zu übergeordneten Management-Systemen herstellen.*

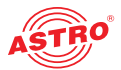

#### **Management Information Base (MIB)**

Die zur Verfügung stehenden SNMP MIBs sind auf dem Gerät gespeichert und können über den Download-Link unterhalb der Tabelle "System Log Settings" heruntergeladen werden.

#### **Logbuch**

#### System Log

Refresh Check box to clear log on refresh

System log in CSV format: <u>log.csv</u><br>Debug log in CSV format: <u>debug.csv</u><br>Use right click and "save as" to save locally.

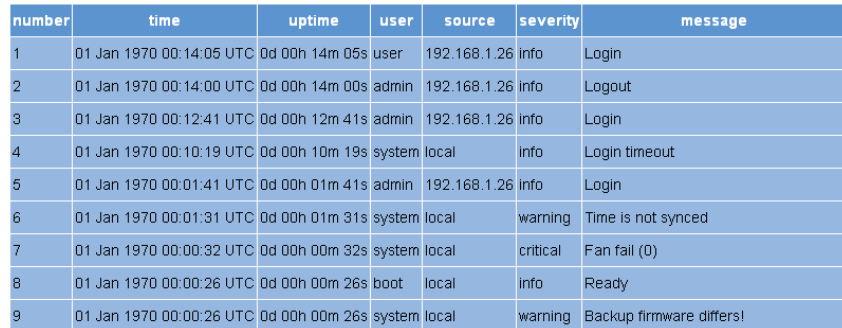

#### *Bild 53: Logfiles*

Klicken Sie auf die Taste "Neu laden" um die Logbuchanzeige zu aktualisieren. Die Einträge im Logbuch sind dabei chronologisch nach der Zeit des Ereigniseintritts sortiert.

Wenn die vorhandenen Einträge nach dem Neuladen nicht mehr angezeigt werden sollen, aktivieren Sie die Checkbox "Check box to clear log on refresh". Wenn die Checkbox aktiviert ist, wird nach dem Neuladen als erster Eintrag der Löschvorgang der alten Logbucheinträge gelistet (Angabe des User-Accounts und der aktuellen Zeit beim Löschvorgang).

Sie können außerdem folgende Logfiles herunterladen:

D Logbuch (CSV-Format)

Debug-Logbuch (CSV-Format)

#### **Download Log Files**

#### **Download Log Files**

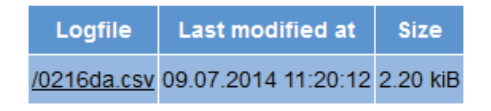

*Bild 54: Download Logfiles*

In der Tabelle "Logfiles" werden maximal 2500 Zeilen angezeigt Den vollständigen Logfile können Sie in der Tabelle "Download Log Files" herunterladen, indem Sie auf den Dateinamen XX.csv klicken.

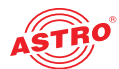

### Menü "Alarm Severities"

Sie können die Alarmeinstellungen für diverse Parameter verändern oder die Alarmanzeige für einen Parameter wenn gewünscht abschalten. Klicken Sie dazu im Menü links auf den Eintrag "Alarm Severities". Sie sehen dann eine Reihe von Tabellen zu unterschiedlichen Parametergruppen:

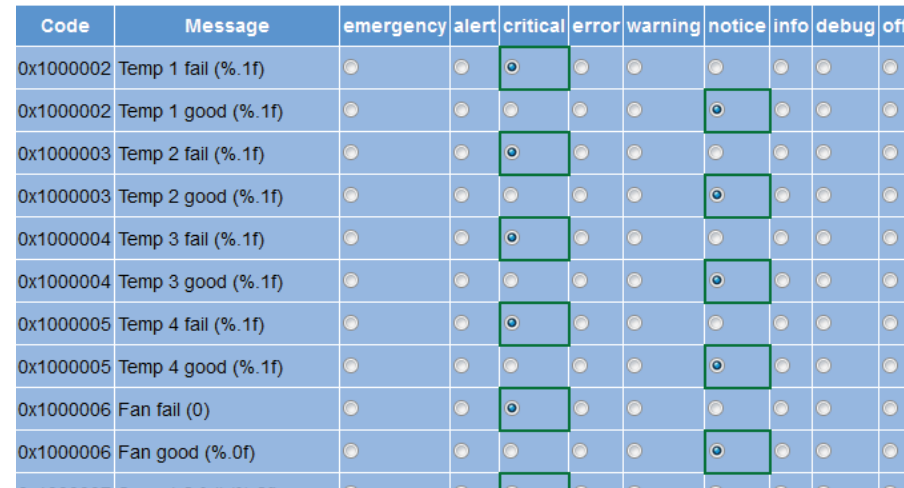

#### Status of power supply, temperature, fan

*Bild 55: Alarm Severities*

Die voreingestellten Optionen für die Alarmmeldungen sind durch einen grünen Rahmen gekennzeichnet. Es wird empfohlen diese Einstellungen beizubehalten.

Im Menü "Alarm Severities" können Sie Einstellungen zur Rangordnung (Priorität) unterschiedlicher Ereignisse innerhalb des Geräts vornehmen. Dies hat Auswirkungen auf die Meldungen im lokalen Logbuch (System Log/Local logfiles), auf die Meldungen im Menü "Syslog" sowie auf die über das SNMP abgesetzten Meldungen (SNMP Traps).

Es existieren neun Stufen in der Rangordnung (Priorität in absteigender Reihenfolge): emergency, critical, error, warning, notice, info, ddebug, off.

Die grün umrandeten Rechtecke markieren die vom Hersteller empfohlenen Einstellungen. Im Auslieferungszustand sind alle Häkchen jeweils in den grün umrandeten Rechtecken gesetzt. Je nach Bedarf ist es möglich, diese Einstellungen zu ändern (Rangordnung der vom Modul gemeldeten Ereignisse).

Beispiel: Die Meldung zum Ereignis "Temp 1 fail" soll nicht als kritische Meldung ("critical" im Auslieferungszustand) erscheinen, sondern höherrangig. Dazu setzen Sie das Häkchen auf "alert" und bestätigen die Eingabe indem Sie die Taste "submit" anklicken.

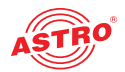

# Menü "Active Alarms"

Um die "Active Alarm Table" anzuzeigen, klicken Sie im Menü links auf den entsprechenden Eintrag. Sie sehen dann folgende Tabelle:

#### **\ctive Alarm Table**

number time uptime user source severity message TSID SID alias

**ASTRO Strobel Kommunikationssysteme GmbH** 

*Bild 56: Active Alarm Table*

Die Tabelle informiert über aktuell vorliegende Fehlermeldungen. Die Spalte "Message" zeigt den Klartext der Fehlermeldung an.

*HINWEIS: Zum Menü "Active Alarm Table" gelangen Sie auch durch Anklicken des roten Punkts in der Statuszeile am oberen Bereich der Bedienoberfläche.*

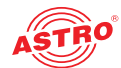

### Menü "Statistics"

Um die Statistiken zur Datenübertragung des U 116 ab zu rufen, klicken Sie im Menü links auf den Eintrag "Statistics". Hier werden alle betriebsrelevanten und zur Analyse nutzbaren Statistiken angezeigt. Im Einzelnen werden folgende Tabellen angezeigt:

#### **Ethernet bandwidth**

#### Ethernet handwidth

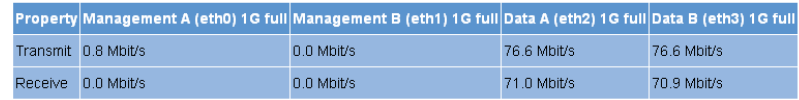

*Bild 57: Ethernet Bandbreite*

Für die Schnittstellen Management A, Management B, Data A und Data B werden jeweils die Übertragungsraten für Senden (transmit) und Empfangen (receive) angegeben.

#### **Ethernet frames**

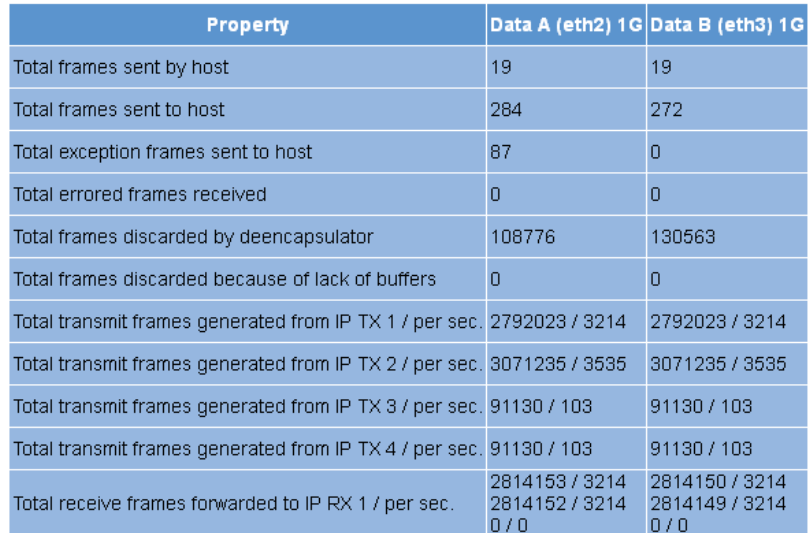

*Bild 58: Ethernet frames*

Für die Schnittstellen Data A und Data B werden in dieser Reihenfolge folgende Parameter angezeigt:

- **O** In den ersten drei Zeilen der Tabelle wird die Zahl der zum Prozessor übertragenen IP-Frames angegeben.
- $\Box$  Anzahl der fehlerbehafteten Frames
- **Q** Anzahl der Frames, die nicht zugeordnet werden konnten
- Anzahl der Frames, die wegen Überschreitung der Gesamtpuffergröße nicht zugeordnet werden konnten
- **◯** In den Zeilen 7 bis 10 wird für jeden IP Sender die Anzahl der gesendeten Frames je Transportstrom insgesamt bzw. je Sekunde angezeigt.
- **O** In der letzten Zeile wird die Anzahl der an die IP Empfänger weitergeleiteten Frames (jeweils primary, secondary und tertiary) angezeigt.

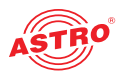

#### **Fthernet RX**

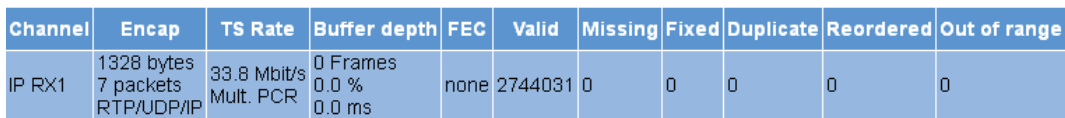

Refresh  $\Box$  Check box to clear statistics on refresh  $\Box$ 

Bild 59: Ethernet RX

Für die einzelnen IP Empfänger werden folgende Parameter angezeigt:

Encap: In der oberen Zeile wird die Anzahl der Bytes der IP-Nutzlast pro Frame angegeben; darunter wird die Anzahl der TS Pakete pro Frame angezeigt. In der unteren Zeile wird angegeben, ob die Übertragung per UDP / IP oder TRP / UDP / IP erfolgt. Die Auswahl des Übertragungsprotokolls erfolgt unter dem Menüpunkt "IP RX" in der Tabellenzeile "Encapsulation".

TS Rate: In der oberen Zeile wird die Netto-Datenrate angegeben; in der unteren Zeile wird angezeigt, ob es sich um einen Transportstrom mit einer oder mehreren PCR handelt. Diese Einstellung können Sie unter dem Menüpunkt "IP RX" in der Tabelle "Channel Settings", Zeile "Bitrate" vornehmen.

Buffer depth: In der oberen Zeile wird die absolute Puffergröße (Anzahl der Frames) angezeigt; darunter die relative Puffergröße (in %). In der dritten Zeile wird die Puffergröße in Relation zur Transportstromrate angezeigt.

 $\Box$  FEC: Falls es sich um einen RTP-Datenstrom handelt, wird hier die detektierte FEC-Konfiguration angezeigt. Voraussetzung hierfür ist, dass im Menü "IP RX" FEC aktiviert ist (Radiobutton "ON").

- Valid: Gesamtzahl der gültigen IP-Frames
- Missing: Gesamtzahl der nicht empfangenen IP-Frames (wird nur bei Verwendung von RTP qemessen)
- Fixed: Bei aktivierter Forward Error Correction (FEC) können fehlende oder defekte Frames wieder hergestellt werden. Es wird die Anzahl der wieder hergestellten Frames angezeigt.
- Duplicate: Anzahl der mehrfach empfangenen IP-Frames (wird nur bei Verwendung von RTP angezeigt)
- Reordered: Anzahl der IP-Frames, die in falscher Reihenfolge eintreffen, aber durch ausreichende Puffergröße zurück getauscht werden können (wird nur bei Verwendung von RTP angezeigt)
- Out of range: Anzahl der IP-Frames, die in falscher Reihenfolge eintreffen und wegen nicht ausreichender Puffergröße nicht zurück getauscht werden können

# Menü "Network"

Um die Netzwerkeinstellungen anzuzeigen, klicken Sie im Menü links auf "Network". Sie sehen nun folgende Übersicht:

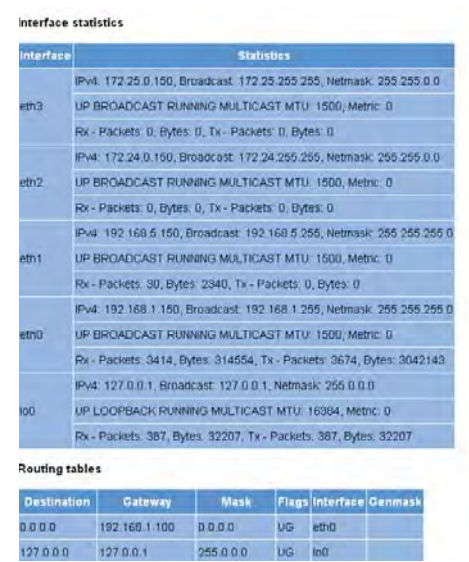

*Bild 60: Netzwerkeinstellungen*

Die angezeigten, detailierten Interface-Statistiken Eigenschaften sind rein informativ und dienen der HVF anglicingum, while the minimized but the minimized but the minimized but the minimized but the minimized but the minimized but the minimized but the minimized but the minimized but the minimized but the minimized but t

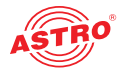

# Menü "Devices"

Um eine Übersicht der lokalen Datenspeicher im Gerät anzuzeigen, klicken Sie im Menü links auf den Eintrag "Devices". Unter anderem werden hier die Gesamtgröße des Speichers, die Größe des noch freien Speicherbereichs sowie die gespeicherten Dateien angezeigt:

```
Block device: /
```
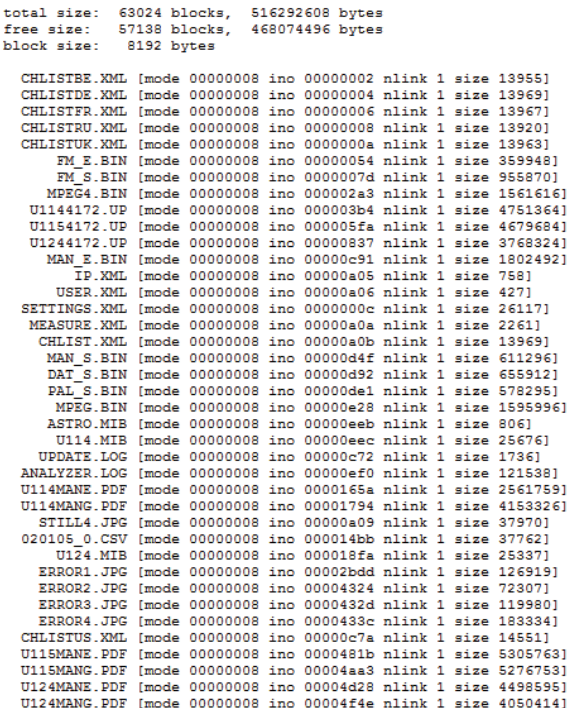

*Bild 61: Liste der lokalen Datenspeicher (Teil 1)*

#### Block device: /conf

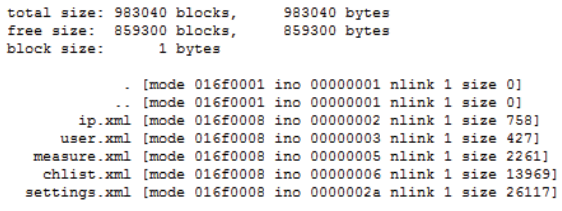

Block device: /ramdisk

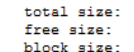

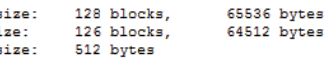

128 blocks,

. [mode 01ff0001 ino 08564ba4 nlink 2 size 64]<br>.. [mode 01ff0001 ino 08564ba4 nlink 2 size 64]

*Bild 62: Liste der lokalen Datenspeicher (Teil 2)*

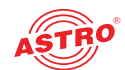

É

è

### Fehler suchen

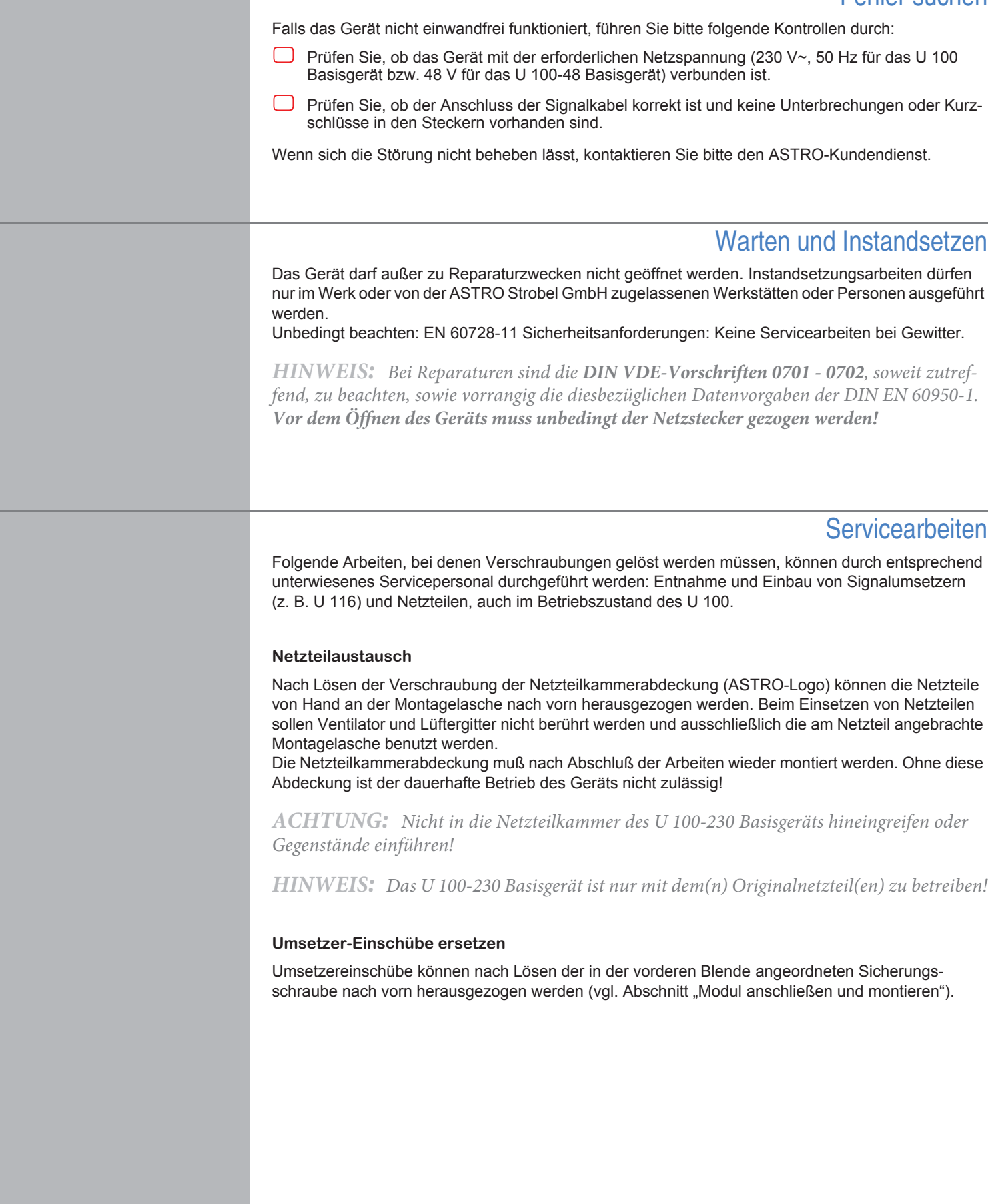

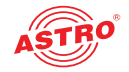

# Technische Daten

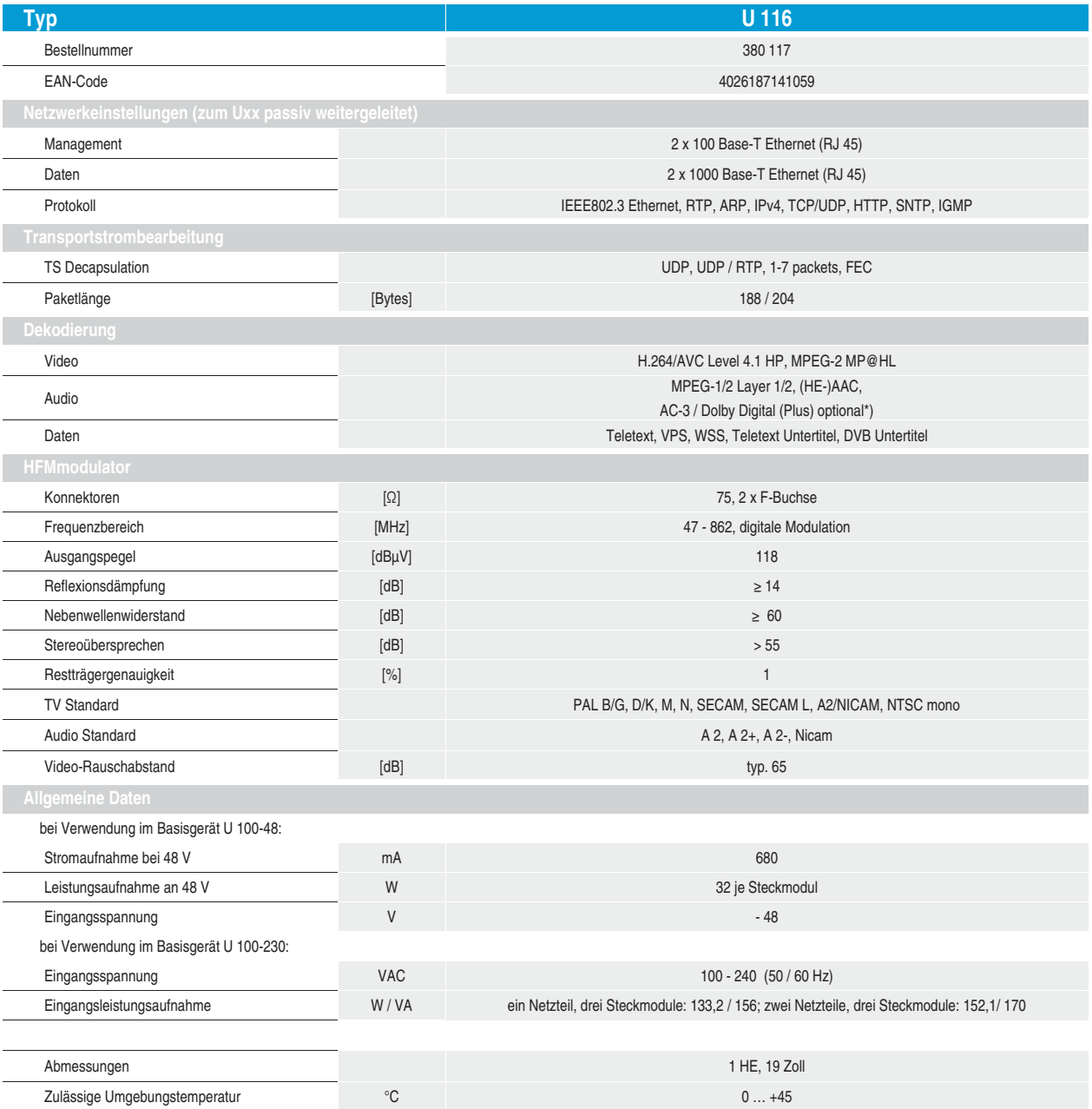

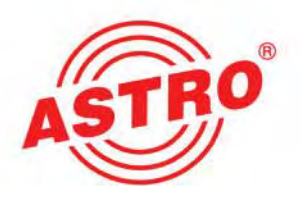

# ASTRO Strobel Kommunikationssysteme GmbH

© 2015 ASTRO Inhaltliche Änderungen vorbehalten. Änderungsdienst und Copyright:

Diese Dokumentation enthält urheberrechtlich geschützte Informationen. Sie darf ohne vorherige Genehmigung der Firma ASTRO weder vollständig noch in Auszügen fotokopiert, vervielfältigt, übersetzt oder auf Datenträgern erfasst werden.

Verfasser dieser Anleitung: ASTRO Strobel Kommunikationssysteme GmbH Olefant 1-3, D-51427 Bergisch Gladbach (Bensberg) Tel.: 02204/405-0, Fax: 02204/405-10 eMail: kontakt@astro.kom.de Internet: www.astro-kom.de

Alle in dieser Dokumentation enthaltenen Informationen wurden nach bestem Wissen kontrolliert. Für Schäden, die im Zusammenhang mit der Verwendung dieser Anleitung entstehen, kann die Firma ASTRO nicht haftbar gemacht werden.